# FISHEYE PANORAMIC CAMERA

# PRODUCT MANUAL

V1.0

#### Notice

We'd like to express our gratitude for purchasing fisheye panoramic camera from our Company.

Please read this manual carefully before installation. When you start installing the camera, you are supposed to have finished reading it. If the product is damaged because the user does not operate it according to the manual, he/she cannot be entitled to guarantee service.

If you come across any problem related to the product before or during the installation, please contact us, we will provide technical support.

This manual will update constantly, please check the latest version on our website. New version will release without further notice. Our company reserves the right of interpretation of this manual.

Environmental conditions: Operation: Temperature:  $-30^{\circ}\text{C} \sim +65^{\circ}\text{C}$ Moisture:  $10\% \sim 95\%$ Storage: Temperature: -40℃~75℃ Moisture :  $10\% \sim 95\%$ Power: DC12V/2A

Note: The fisheye panoramic camera is not explosion-proof, please avoid external shocks which may bring damage to the device during installation.

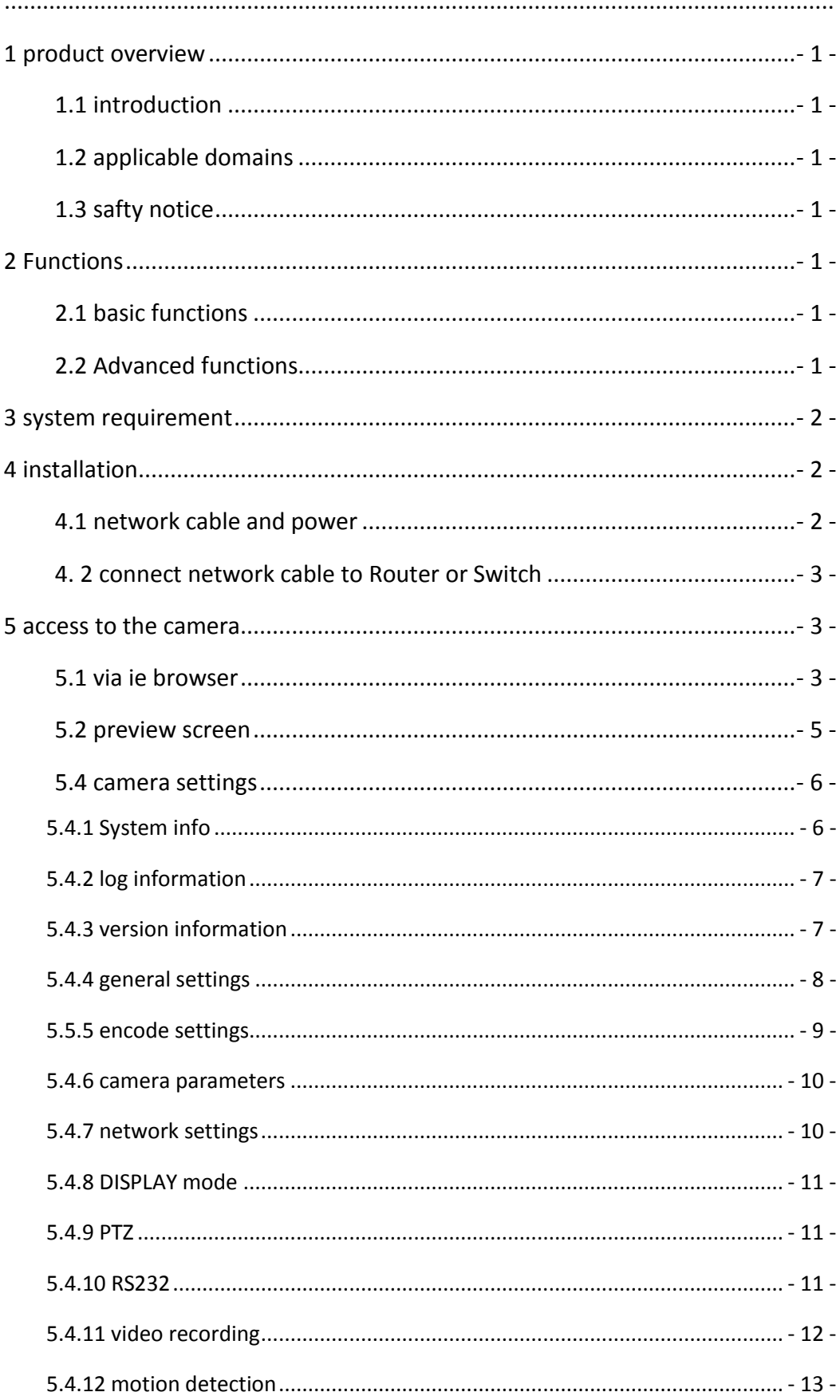

### Table of contents

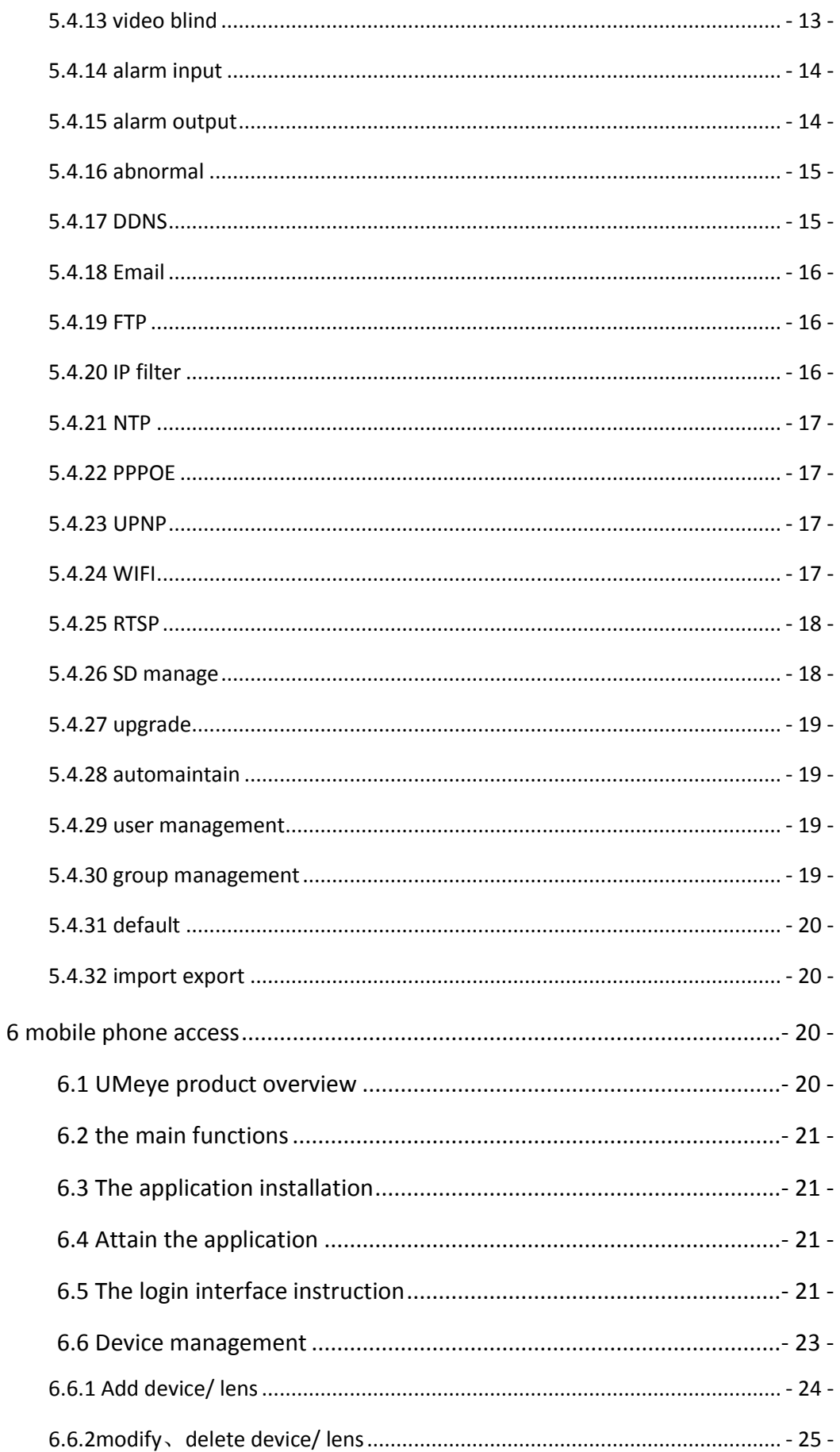

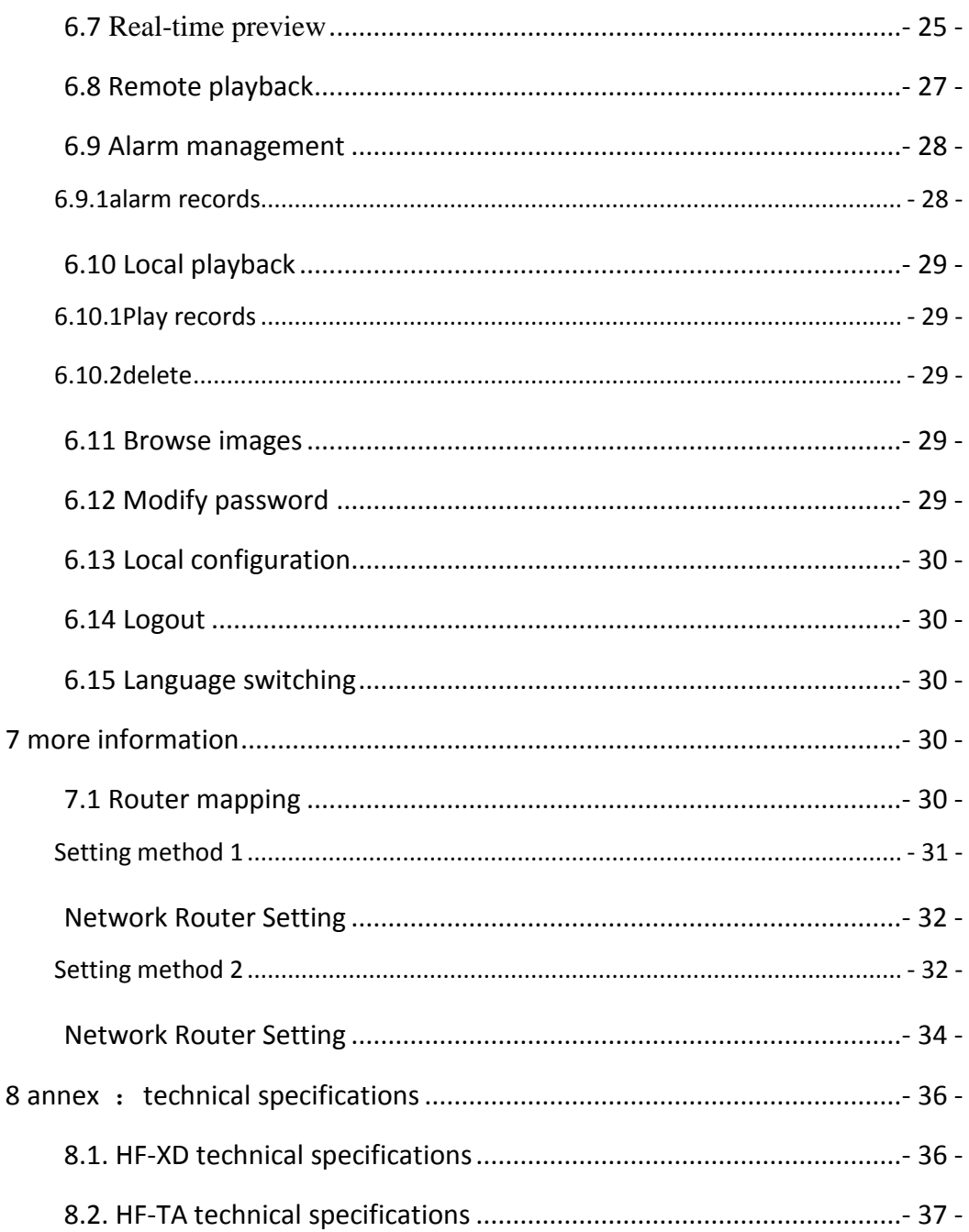

# <span id="page-5-0"></span>**1 PRODUCT OVERVIEW**

## 1.1 INTRODUCTION

<span id="page-5-1"></span>Users are always in the pursuit of easier installation, operation and maintaining of video surveillance system for security in the places like shops, offices and residential places. To meet such requirement, we provide highly integrated solution with ceiling/wall mounted IP HD fisheye panoramic camera. All functions are integrated into one camcorder camera and users are able to monitor easily with any common devices such as PC, laptop or portable device.

# <span id="page-5-2"></span>1.2 APPLICABLE DOMAINS

The camera can be used in outdoor areas related to municipal, energy, transportation, electricity, water and agriculture.

Check whether the product is complete before installation. If there are contents missing, please contact our distributor.

# <span id="page-5-3"></span>1.3 SAFTY NOTICE

- \* Do not touch the camera during a lightening thunderstorm;
- \* Do not drop the camera;
- \* If abnormal smell or smoke comes out of the camera, turn off the power immediately;
	- \* Make sure that the device is well mounted, no shaking;
	- \* The camera cannot stand fierce collision;
- \* Do not rub the transparent cover of the camera in order not to damage the view;
	- \* Pay attention to the operating conditions of the camera;
	- \* Please contact us if you have any questions about our product.

# <span id="page-5-4"></span>**2 FUNCTIONS**

# 2.1 BASIC FUNCTIONS

<span id="page-5-5"></span>The fisheye panoramic camera is mainly used for remote video transmission based on IP network. The product adopts H.264 hardware compression technology which enables the device to transmit high-quality video at a speed of 25 frame/sec on LAN/WAN. The camera is entirely based on TCP/IP protocol. It has a built-in Web server to support IE browser. It can be adjusted, opened, updated through network. The management and the maintenance of the camera is convenient.

# <span id="page-5-6"></span>2.2 ADVANCED FUNCTIONS

\* Latest high-performance processor: HI3518. Support H.264 Main Profile video encoding;

\* Transmission speed up to 25 fps;

\* Ameliorated H.264 video compression algorithm which realizes high definition image transmission on narrowband;

\* Built-in Web server, easy usage of IE browser to realize real-time monitor and control;

\* Optional equipment: WIFI: 802.11b/g, wireless network;

- \* Remote upgrading;
- \* Dynamic DNS, LAN and Internet;
- \* Single/two-way speaker;
- \* Motion detection: optional region and optional sensitivity;

\*Built-in watchdog, recover automatically from anomalies, automatic connection to network after outage;

- \* Dynamic alarm system, able to set alarm period;
- \* Possible to send Email, FTP pictures and trigger external alarm;
- <span id="page-6-0"></span>\* Mobile phone access.

# **3 SYSTEM REQUIREMENT**

Minimum hardware requirement:

- \* CPU: 2.4 GHz
- \* Memory: 2048MB
- \* Sound card: necessary when voice monitor and tow-way intercom are needed
- \* Hard drive: if video recording is needed, it should be no less than 160G
- \* System: 32/64 bit Windows2003, Windows XP, Win 7 and Win8

Software requirement:

- \* IE 6.0 or above
- \* DirectX8.0 or above
- <span id="page-6-1"></span>\* TCP/IP protocol

# **4 INSTALLATION**

There are mainly three kinds of networking to manage the camera: remote connection, LAN connection and cable connection. Before using the camera, please follow the steps below to install the hardware and to set software correctly.

<span id="page-6-2"></span>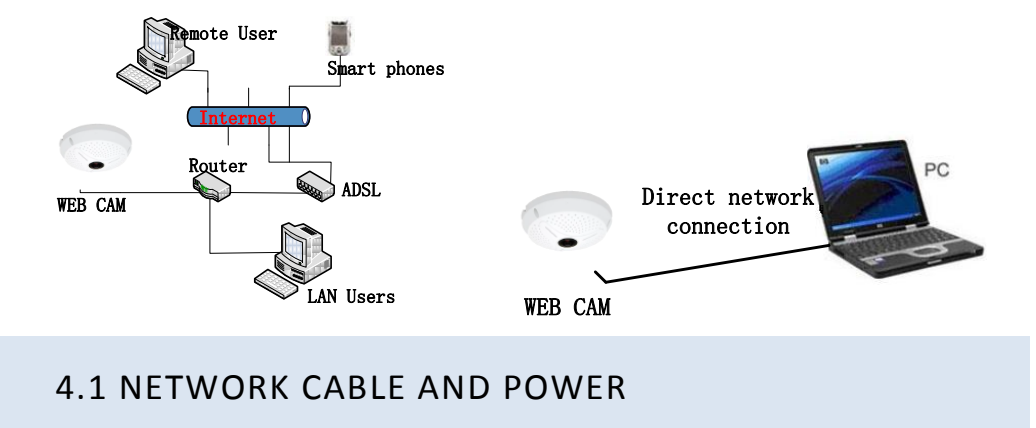

Step 1: connect the network cable to the RJ45 port on the camera. Step 2: connect the power adapter to the camera's outlet.

<span id="page-7-0"></span>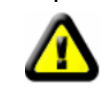

Warning: please choose the right power adapter, otherwise, the camera may not work.

## 4. 2 CONNECT NETWORK CABLE TO ROUTER OR SWITCH

Connect the other side of the network cable to a switch or to a router.

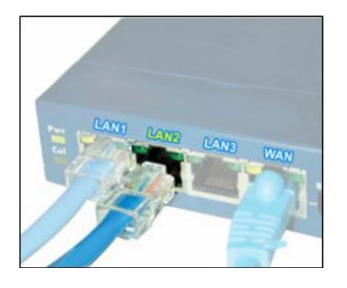

Check whether the green LED of the RJ port is on or not. If the LAN is well connected, LED will be on. If there are data transmitted, orange LED will scintillate.

Wait for about one minute. Normally, the yellow LED is always on and the green LED scintillates; this manifests that the camera is connected (in order to connect it smoothly, set the camera's IP address to the same fixed IP address of the computer which should be in the same network segment in the LAN ).

<span id="page-7-1"></span>Now, the camera can communicate with user's network. It can be accessed to. User can visit its home page and start using the camera.

# **5 ACCESS TO THE CAMERA**

There are two ways to access to the camera:

- 1. via IE browser;
- <span id="page-7-2"></span>2. via multi-screen monitoring software.

### 5.1 VIA IE BROWSER

After connecting the camera and a computer into the same LAN, the computer will be able to control the camera. Set the IP address of the computer to the same as the camera's: 192.168.0.※. The default IP address of the camera is 192.168.0.123. After these modifications, use PING command to verify whether the computer and the camera can successfully communicate. If not, check power line and network cable to make sure that they are properly connected. Computer IP address setting:

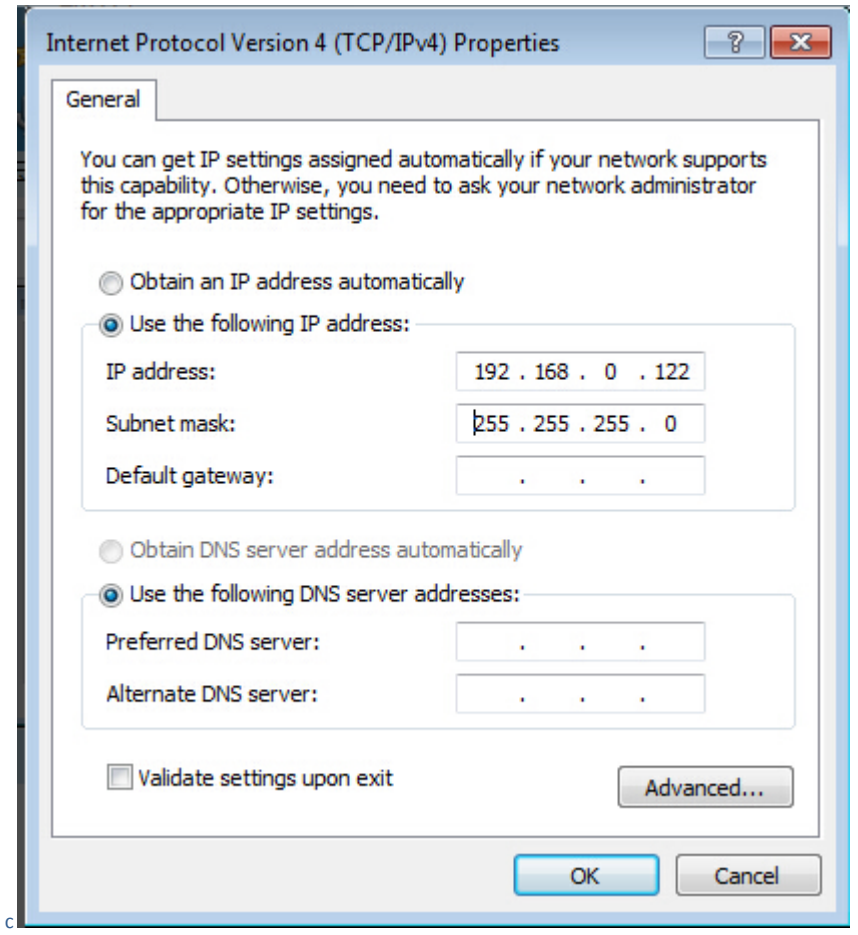

Open IE browser, select "enable" or "prompt" for all the plug-ins in "ActiveX controls and plug-in" of Tools-Security-Custom level(C), set the security level to medium.

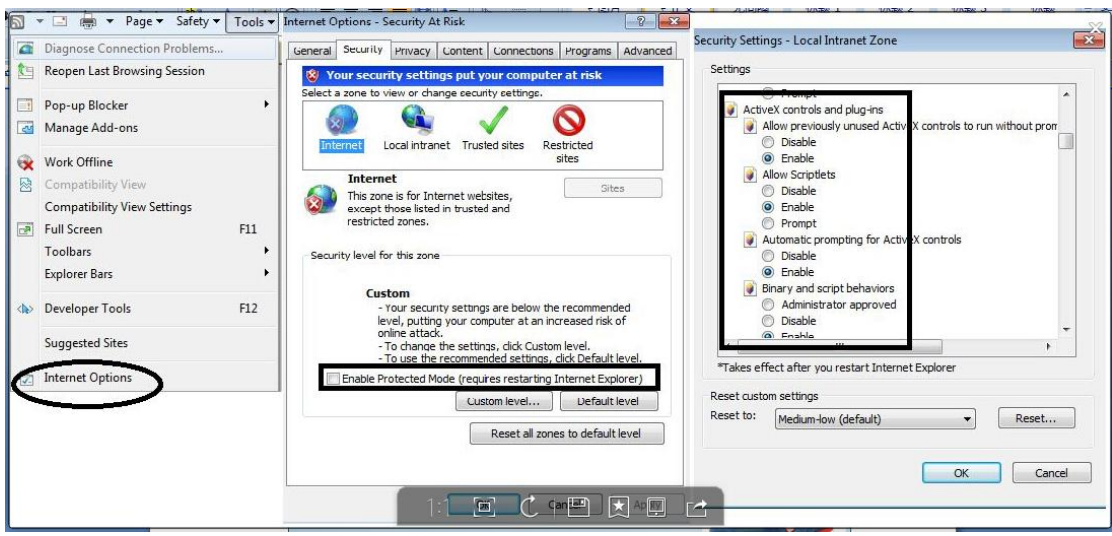

Enter the IP address of the camera in the address bar, press Enter. If it is the first visit, a plug-in will automatically install after pressing Enter button. Right-click on the "?" in the prompt bar, choose "run add-ins (R)".

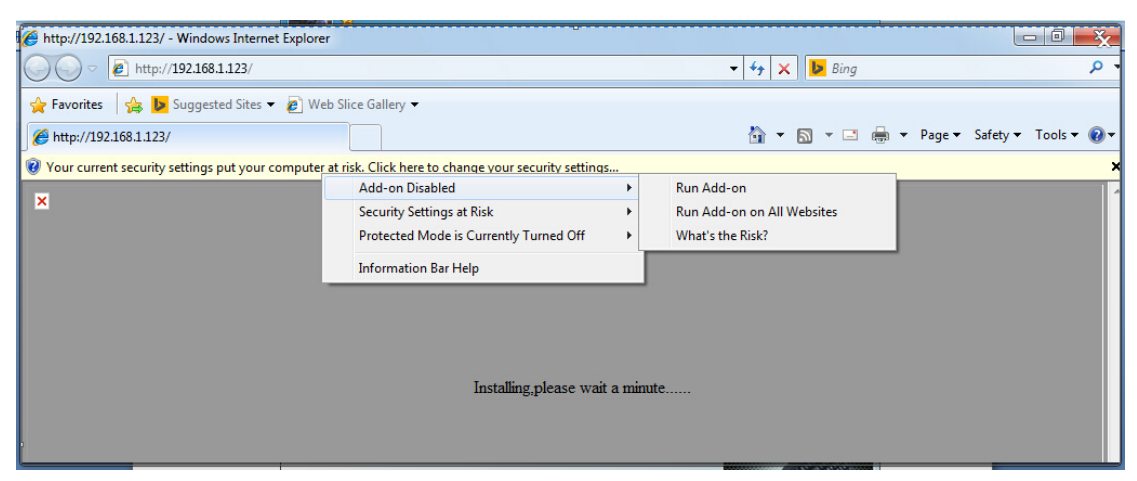

#### Click Run.

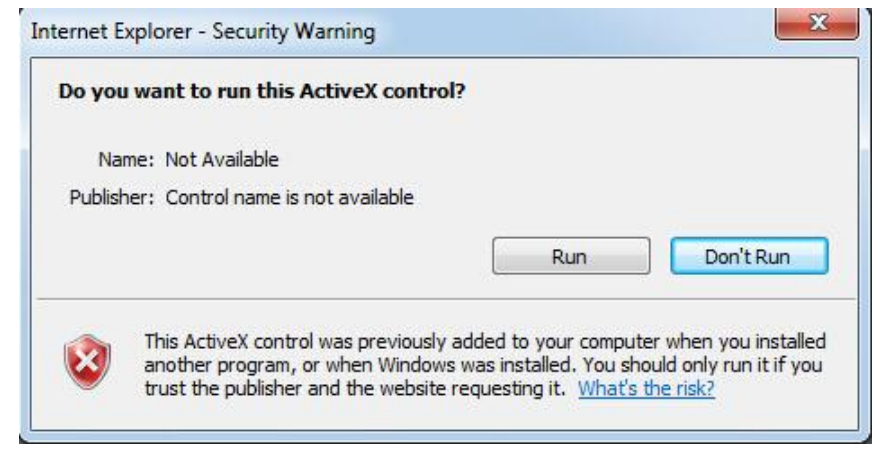

Click install.

After the installation, the network camera will enter the login screen. Input user name and password to enter the preview screen.

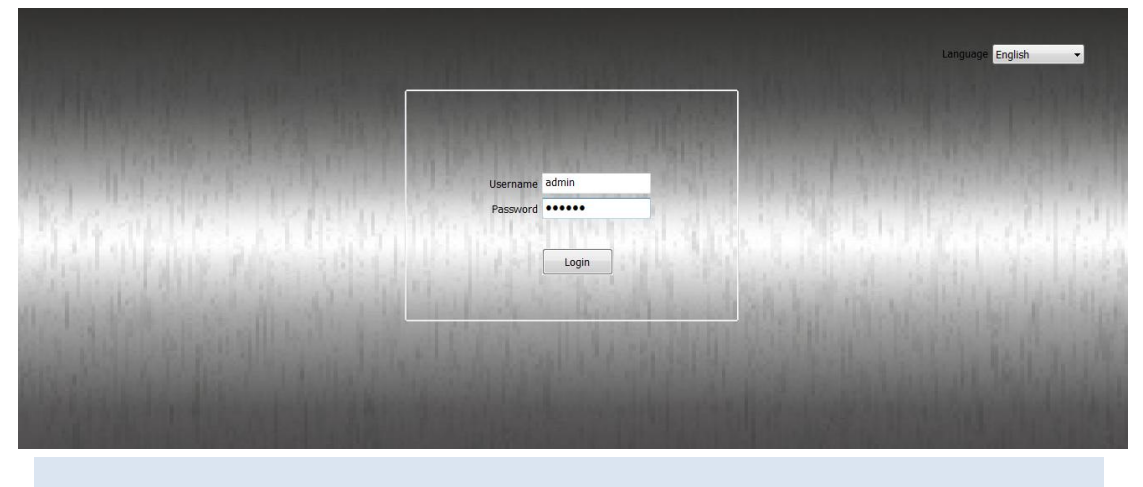

# <span id="page-9-0"></span>5.2 PREVIEW SCREEN

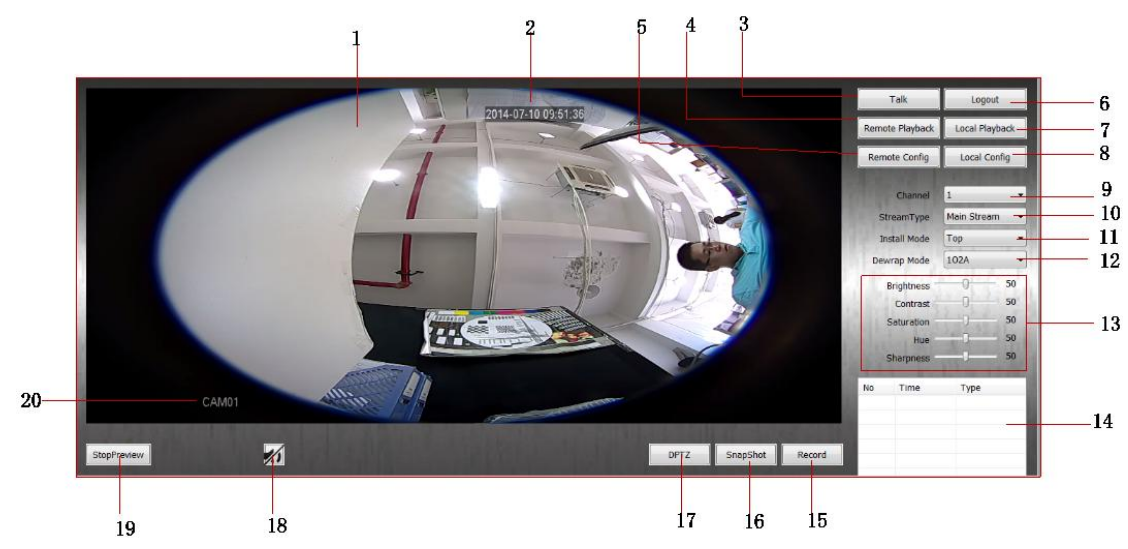

The function of each label above is as follows:

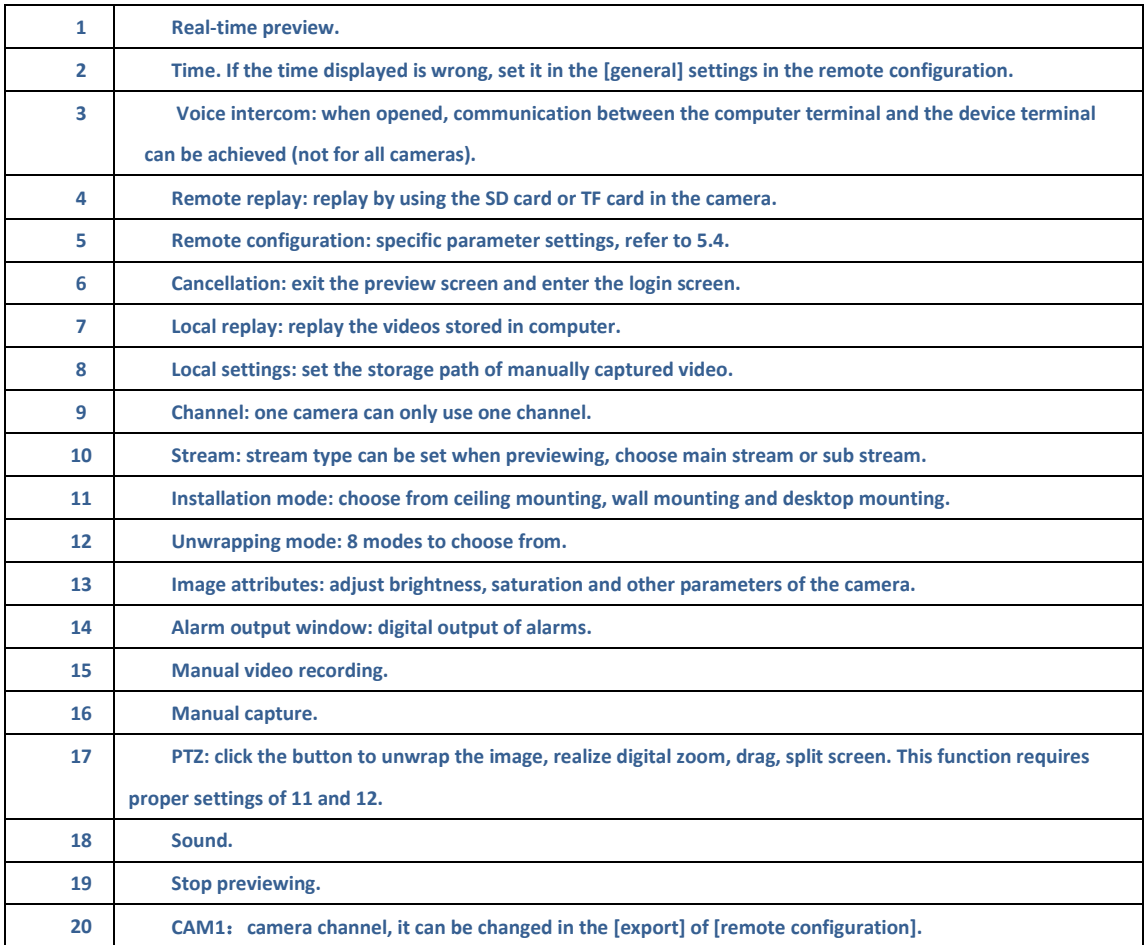

# <span id="page-10-0"></span>5.4 CAMERA SETTINGS

#### <span id="page-10-1"></span>5.4.1 SYSTEM INFO

System info contains SD information, log information and version information.

Storage information, as shown below, contains the information of the SD card: capacity, record start time and record end time.

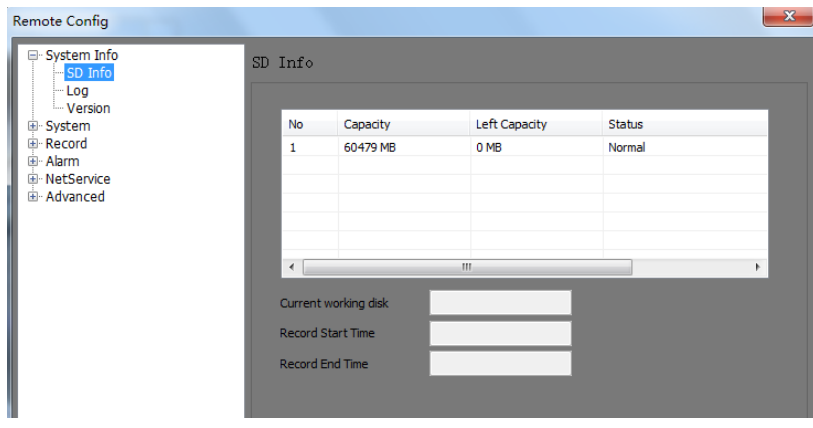

### <span id="page-11-0"></span>5.4.2 LOG INFORMATION

Log information contains device operating system log, user's log and so on. User can choose to export logs or to remove logs after viewing.

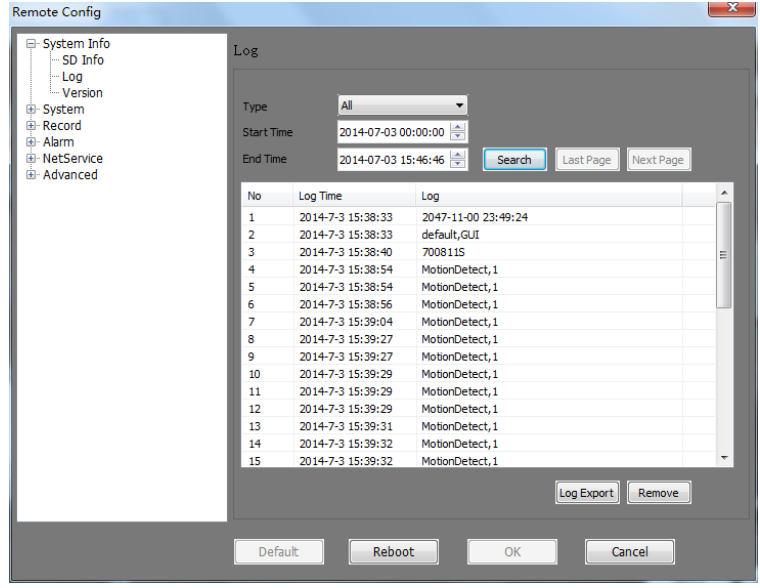

### <span id="page-11-1"></span>5.4.3 VERSION INFORMATION

User can view the version information of firmware, web, UUID device (for mobile phone), two-dimensional code (for mobile phone scanning) and so on.

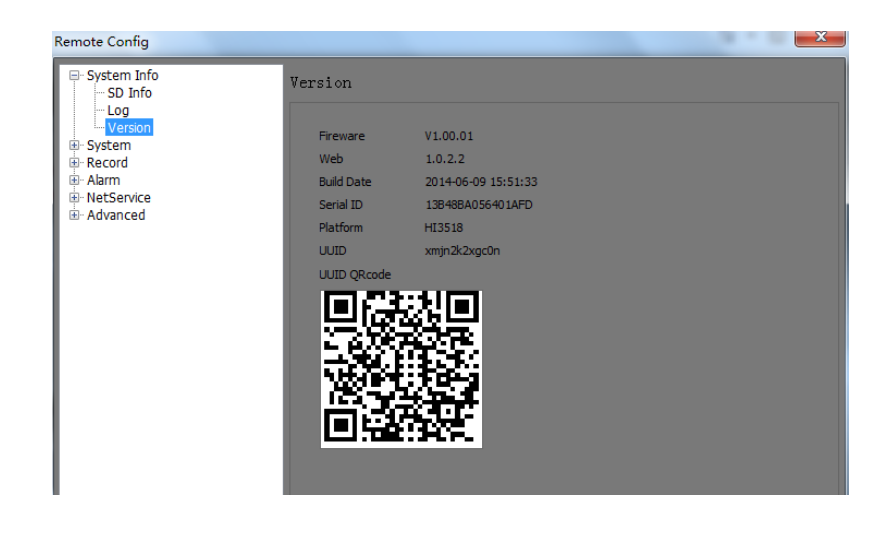

### <span id="page-12-0"></span>5.4.4 GENERAL SETTINGS

System settings include general settings, encode settings, camera parameters, network settings, display mode, PTZ settings and serial port settings.

General settings, as shown below, include: system time, language, treatment when SD card is full and so on. Click [save] after adjustments.

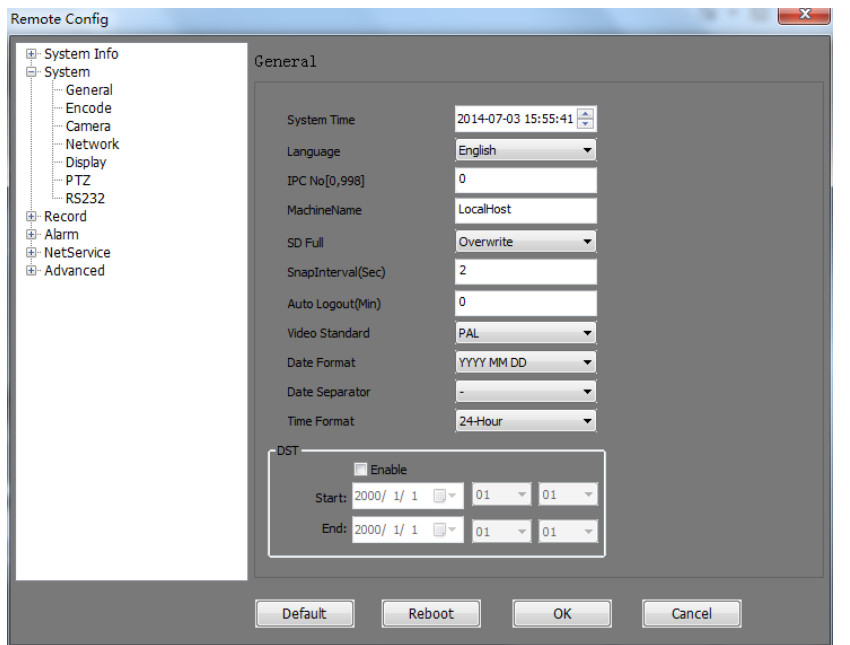

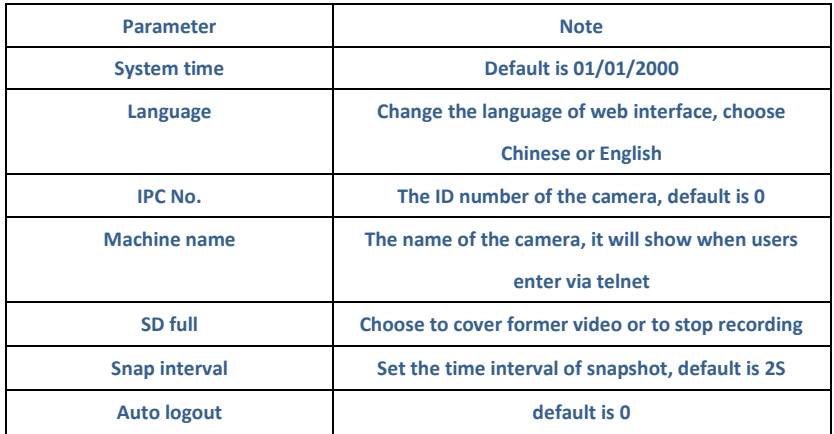

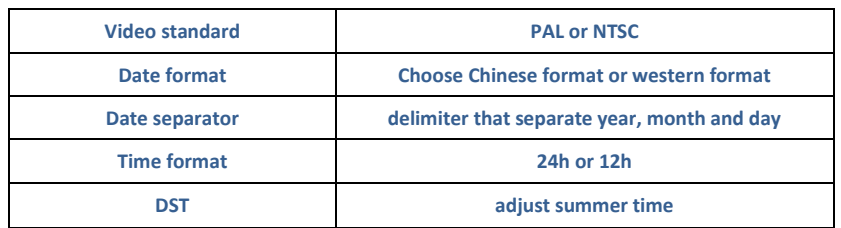

# <span id="page-13-0"></span>5.5.5 ENCODE SETTINGS

Set camera's parameters in the encode settings, including audio and video control.

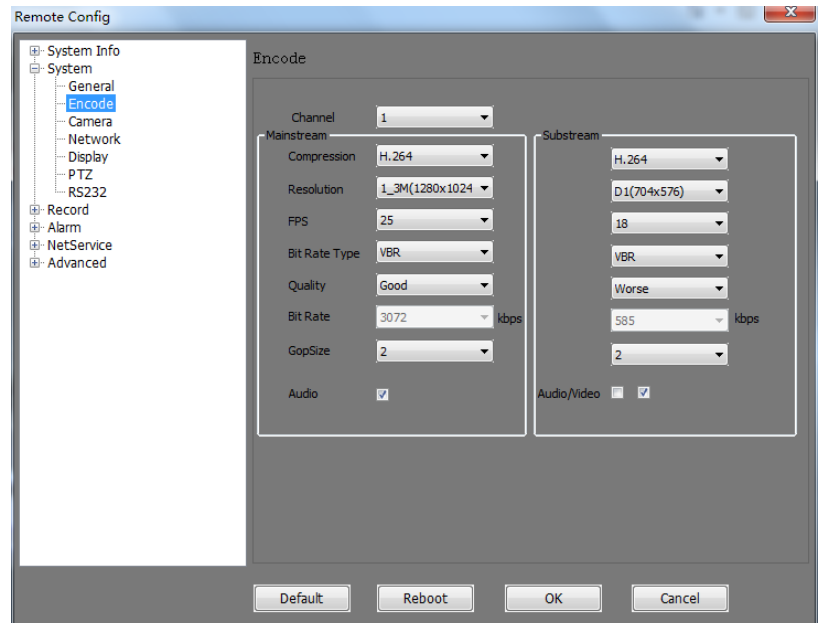

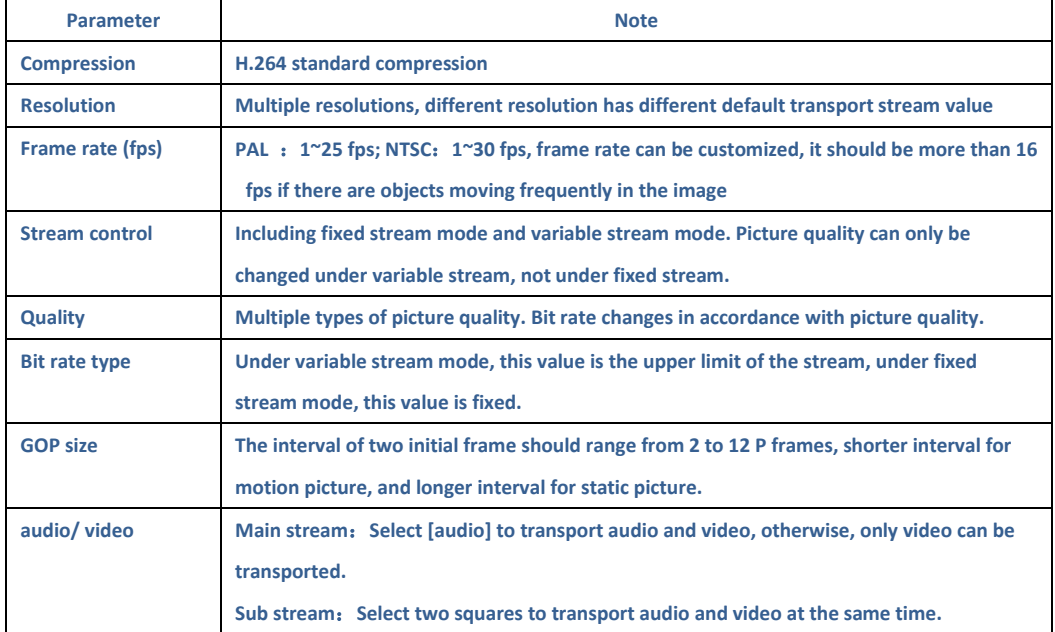

### 5.4.6 CAMERA PARAMETERS

<span id="page-14-0"></span>Set day and night switch, advanced features, image attributes and installation mode in the camera parameter window.

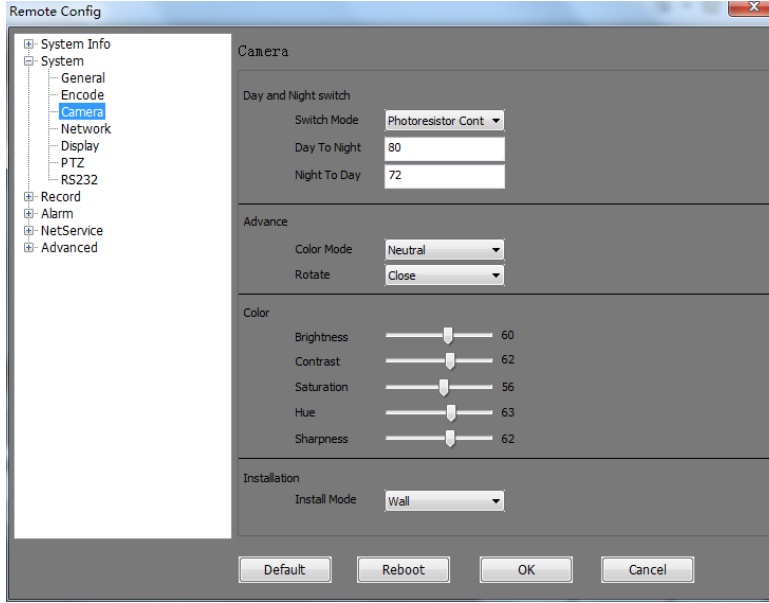

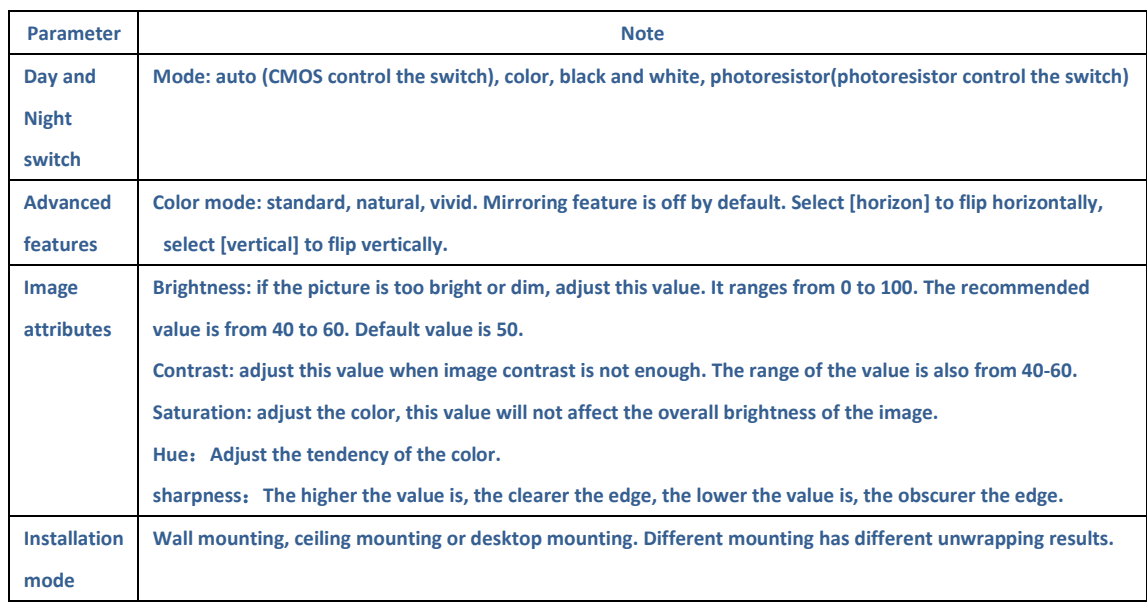

### <span id="page-14-1"></span>5.4.7 NETWORK SETTINGS

Set the parameters of the network, check MAC address and modify IP address, TCP, HTTP port and transfer policy in network settings.

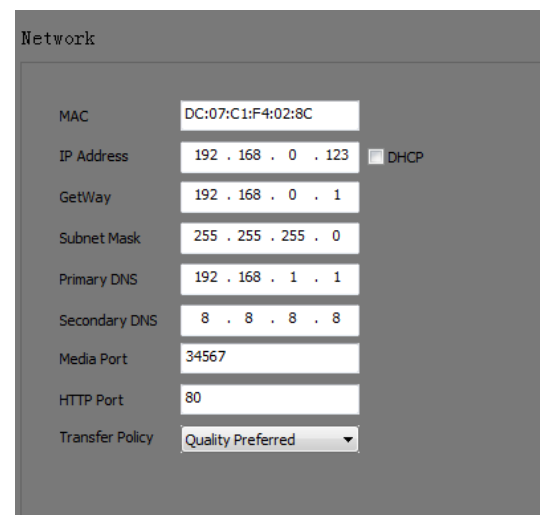

#### <span id="page-15-0"></span>5.4.8 DISPLAY MODE

Choose whether to display channel title and time title in the preview window. Drag time title and channel title if needed via OSD, the channel title can be customized.

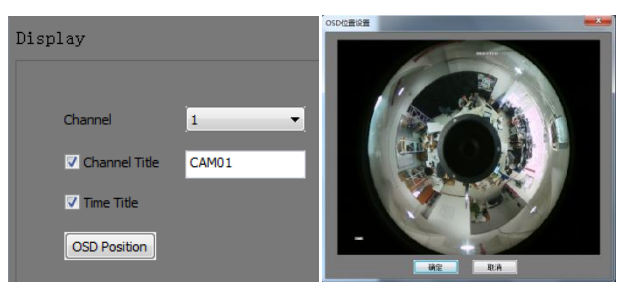

### <span id="page-15-1"></span>5.4.9 PTZ

Our product supports PTZ linkage. PTZ protocol supports standard PELCOD protocol and some private protocols used by other companies. User can decide which protocol to use according to their need. Parameters for PELCOD protocol:

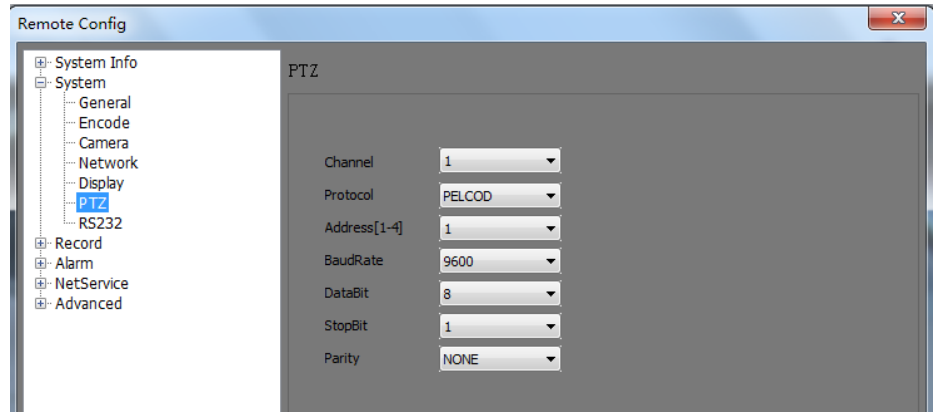

<span id="page-15-2"></span>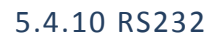

RS232 settings : When connecting the device to other devices through 232 cable, make sure that the parameters of both sides are the same in order to communicate successfully.

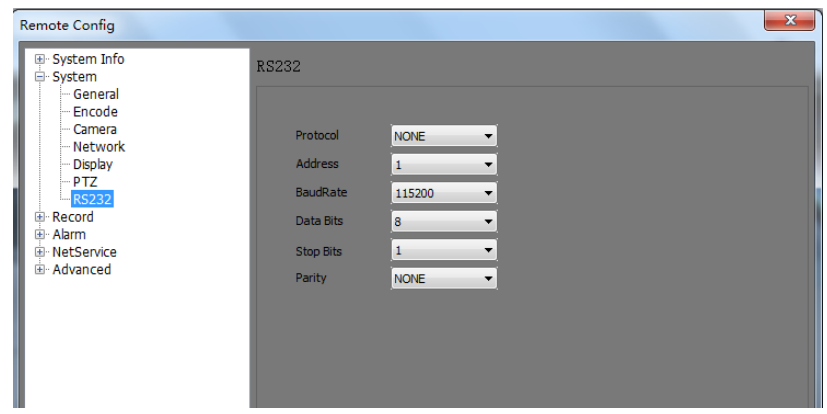

### <span id="page-16-0"></span>5.4.11 VIDEO RECORDING

[Record] adjusts the video that will be stored by the SD card in the camera. Select [Record] to start functional configuration.

User can adjust video length, video time and video type etc. in [record]. When the stream is limited, for example, the recording time is 60 minutes, the conversion formula is: stream size  $\times$ 3600  $\div$ 8 $\div$ 1024= MB

The calculation formula of the memory card:

File size/h  $\times$  recording time/day  $\times$  days to be saved

For example: a camera of 512kps, it records 12h/day for 15 days. The formula is as the following:

file size/h:  $512 \times 3600 \div 8$  (1 byte=8 bit)  $\div 1024=225MB$ 

Memory card capacity=225×12×15=40500MB≈39GB

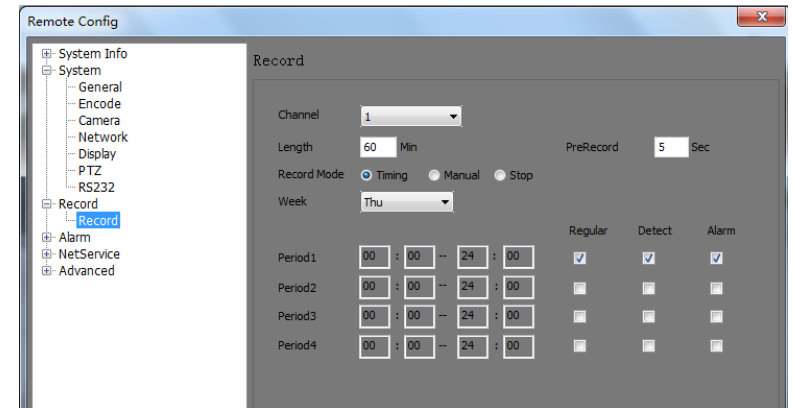

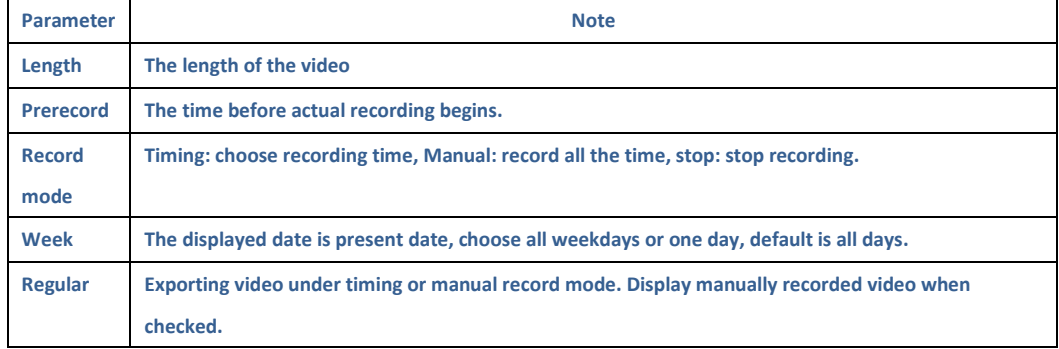

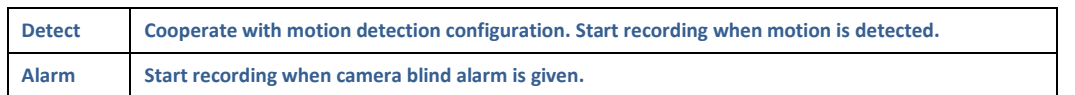

#### <span id="page-17-0"></span>5.4.12 MOTION DETECTION

Alarm management includes motion detection, video blind, alarm input, alarm output, abnormality management.

Motion detection, shown as below, is to detect moving objects and to give alarm via an external alarm device. Alarm information can also be exported in the alarm output region. When alarm is given, it will also trigger related operations as recording, picture capturing and Email sending etc. Choose the region that should be monitored in [region], the whole area is covered by a square of 4 to 3. Choose the time that motion detection is needed in [period]. Click the  $\Box$  button beside [record channel] and [alarm output] to turn on or to turn off the linkage feature. Blue button means linkage is on, white button means linkage is off. When motion detection is on, corresponding configurations should be done in system settings. To turn on [send Email] and [FTP] function, corresponding configurations should be done in network settings.

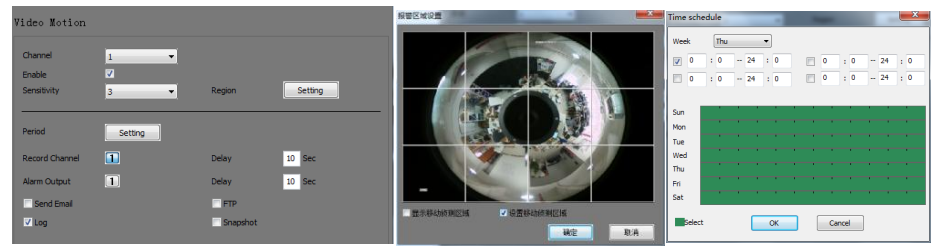

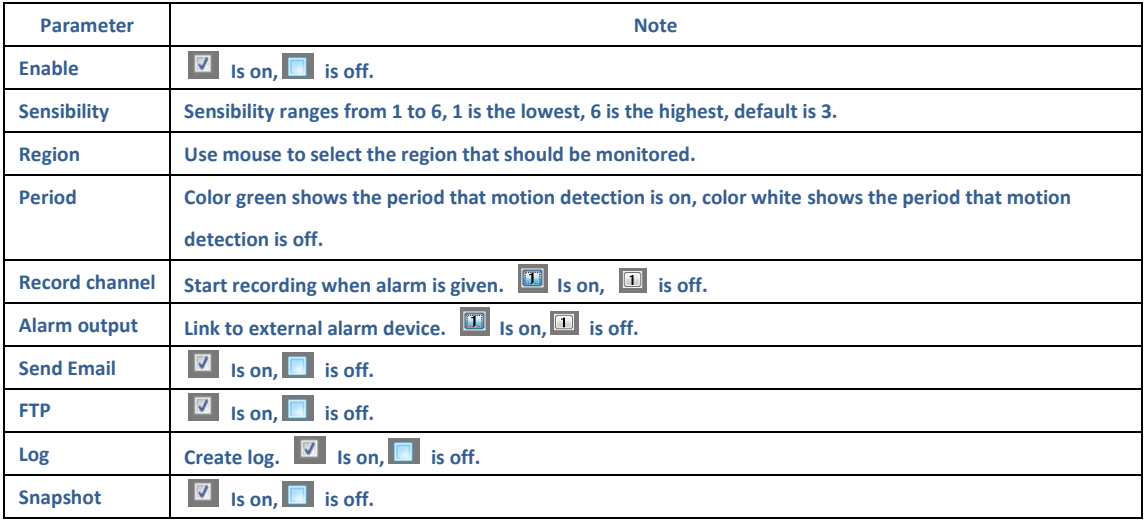

### <span id="page-17-1"></span>5.4.13 VIDEO BLIND

Instruct the camera to give alarm when the lens is blocked. The alarm can also be given by external alarm device. It can also trigger related operations as video recording, sending Email, create log and snapshot. The device's sensibility ranges from 1 to 6. User can adjust the sensibility of the camera according their need. Set the alarm time in [period]. Click the  $\Box$  button beside [record channel] and [alarm output] to turn on or to turn off linkage feature. Blue button means linkage is on, white button means linkage is off. When video blind feature is on, corresponding configurations should be done in the system settings. To turn on [send Email] and [FTP] function, corresponding configurations should be done in network settings.

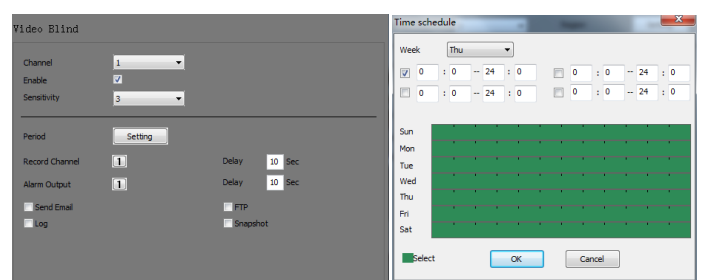

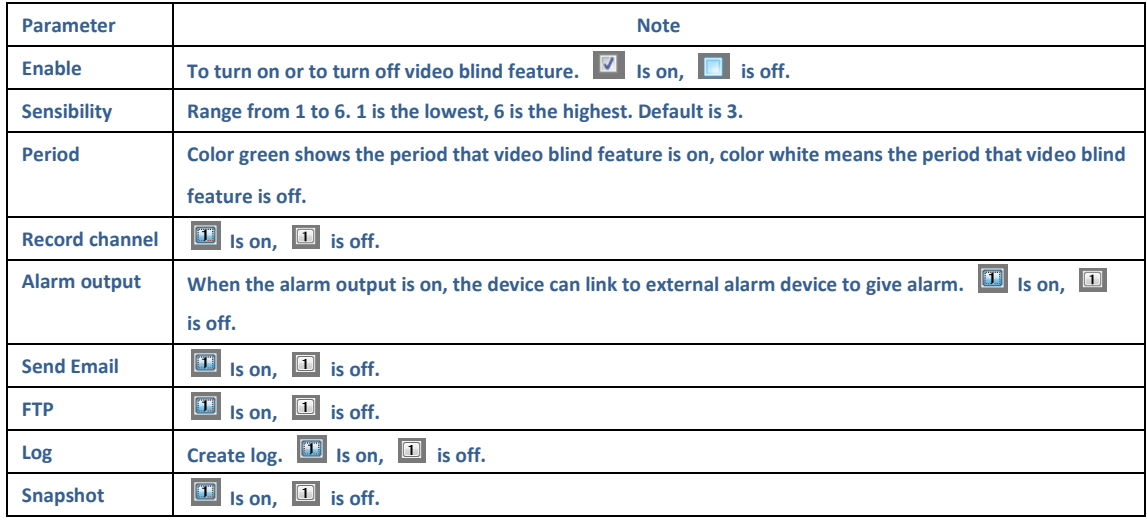

### <span id="page-18-0"></span>5.4.14 ALARM INPUT

The camera can be linked to external alarm input devices such as infrared sensing device which can detect outside environment. If the sensor type is [normal open], operations like sending Email will be triggered at high level (electricity). If the sensor type is [normal off], related operations will be triggered at low level. Click the **E** button beside [record channel] and [alarm output] to turn on or to turn off linkage feature. Blue button means linkage is on, white button means linkage is off. If [record channel] is on, the camera will record when alarm is given. Select [alarm output] to give alarm in the preview screen or via an external device. Alarm period can be customized. Please refer to 5.4.13.

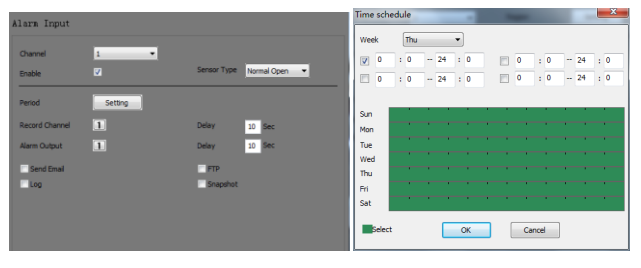

#### <span id="page-18-1"></span>5.4.15 ALARM OUTPUT

When the motion detection feature is on, if there is an alarm given, it will be displayed in the preview window. Alarm can also be given by external devices. Choose [configuration] to detect motion and video blockage. Alarm will be given once motion or blockage is detected. Choose [manual], select status to turn on alarm output. If [status] is not selected, the alarm output is off. Choose [stop] to turn off alarm output.

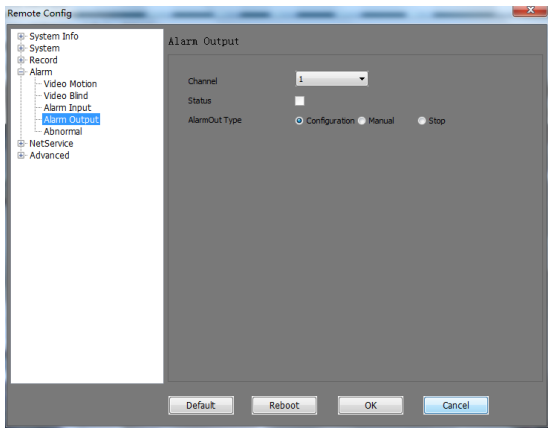

#### <span id="page-19-0"></span>5.4.16 ABNORMAL

Process abnormal states of the device, including storage device not exist, capacity shortage, fail access to SD card, IP address conflict and network anomalies. Adjust Email and FTP settings in network settings. Please refer to 5.4.13.

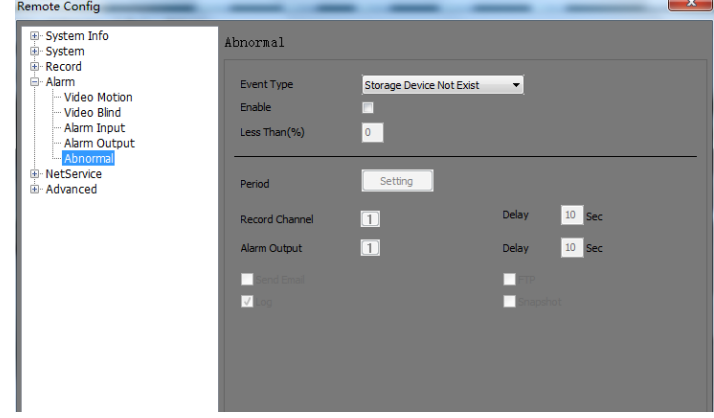

#### <span id="page-19-1"></span>5.4.17 DDNS

Network service includes DDNS, Email, FTP, PPPOE, UPNP, WIFI and RTSP.

DDNS: use it during remote visit. Embedded device type: Oray, DynDns, NO-IP and MYQ-SEE. User can choose according to their need. Here is an example of a camera whose IP address is 192.168.100.123.

Map port on the broadband cat router, HTTP and TCP ports need to be mapped.

Adjust DDNS. After the settings, connect the camera to the mapped router. Input [test.xicp.net] to access to the camera via Internet.

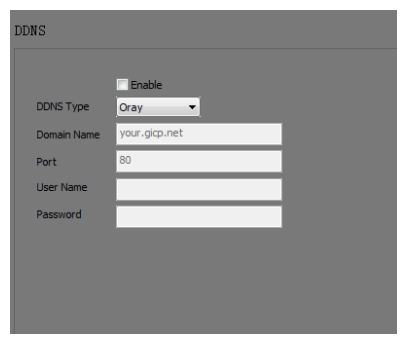

#### <span id="page-20-0"></span>5.4.18 EMAIL

SMTP server is the server of the mailbox that send the Email. User name is the sender's Email address. Sender's name is the same as the user name.

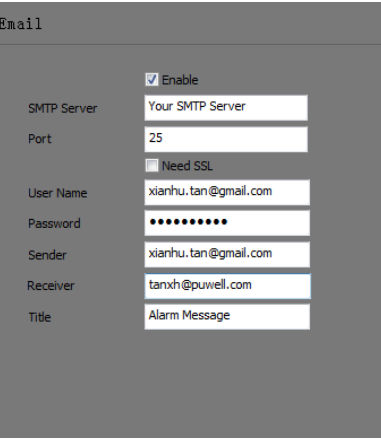

#### <span id="page-20-1"></span>5.4.19 FTP

Upload information as alarm video, alarm snapshot, log and so on to FTP server.

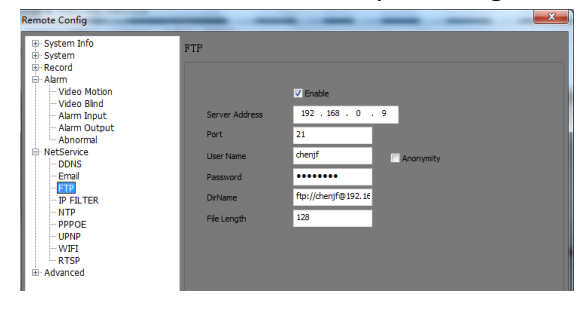

#### <span id="page-20-2"></span>5.4.20 IP FILTER

Set black list and white list. Black list refers to the IP addresses that are banned to access to the camera. White list refers to the IP addresses that are allowed to access to the camera.

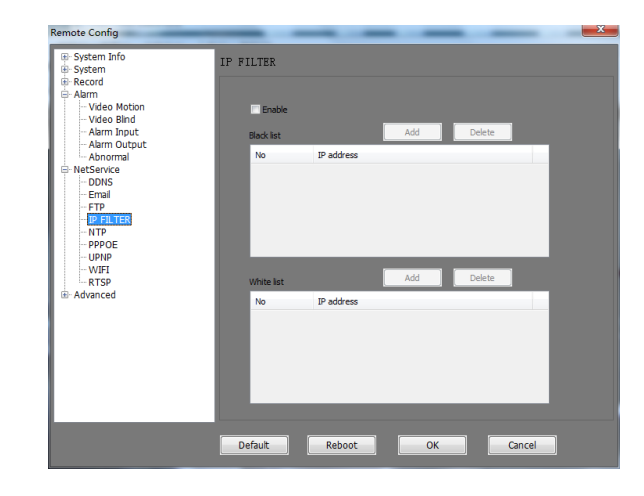

#### <span id="page-21-0"></span>5.4.21 NTP

Network time protocol automatically synchronizes the time to the network time.

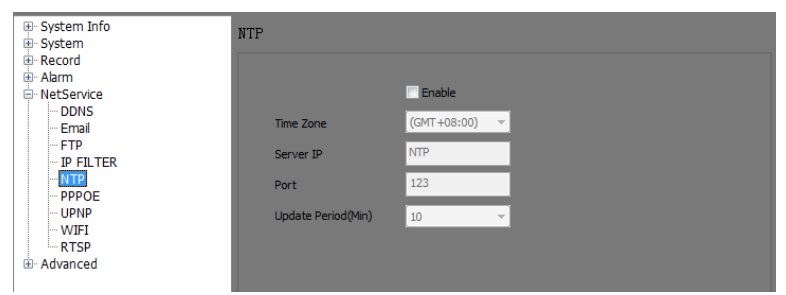

#### <span id="page-21-1"></span>5.4.22 PPPOE

Connect the device to network cable that is linked to the broadband cat. Connect to the Internet using user name and the password given by the operator. The IP address displayed below is a fake IP address. This function demands appropriate settings of DDNS or a fixed IP address from the operator.

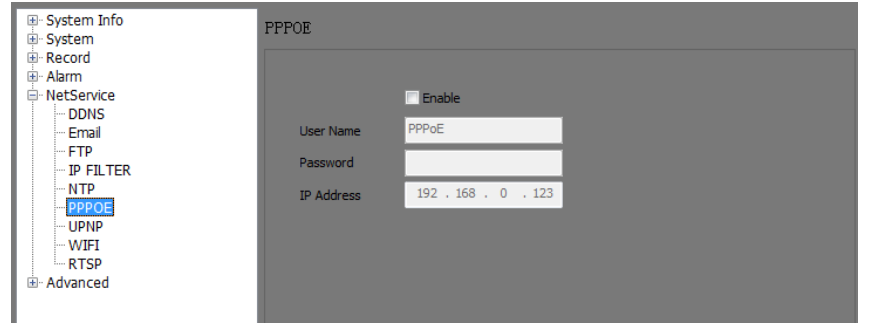

#### <span id="page-21-2"></span>5.4.23 UPNP

<span id="page-21-3"></span>Support external plug and play devices.

#### 5.4.24 WIFI

Connect to router through WIFI. Select the router that needs to be connected in the WIFI device list. Double-click to load camera's parameters. Enter password. IP address can be customized but it must be in the same network segment of the

router. Once connected, the device can be accessed to through the IP address customized here.

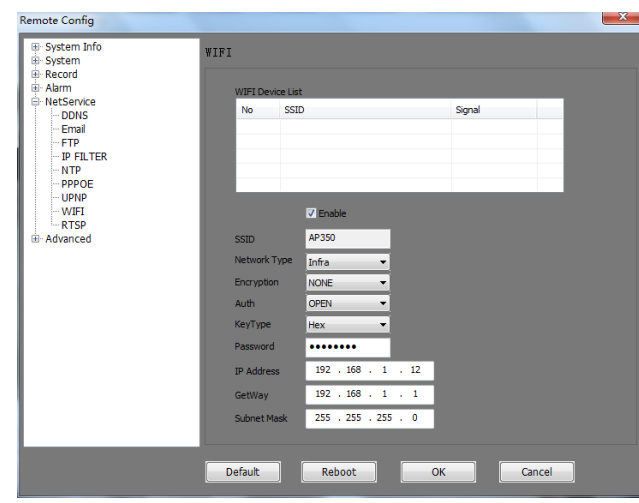

### 5.4.25 RTSP

<span id="page-22-0"></span>The device can be accessed to via media like VLC which support RTSP. Default port is 554. Address is:

rtsp://192.168.1.126:554/user=admin&password=123456&channel=0&stream=0.sd p?real\_stream

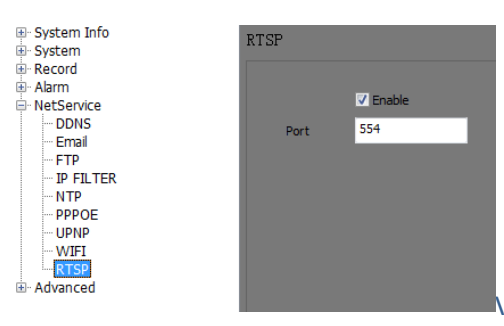

### <span id="page-22-1"></span>5.4.26 SD MANAGE

Manage tools include SD manage, upgrade, auto maintain, user management, group management, default and import/export.

SD manage, shown as below, can manage the SD card. It works for the SD card or for the TF card that is being used. User can choose read/write, disk formatting, partition, recovery and so on.

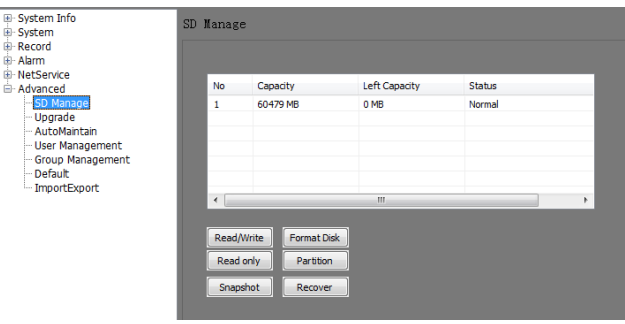

# <span id="page-23-0"></span>5.4.27 UPGRADE

Click [browse] to choose the new firmware and click [upgrade] to upgrade.

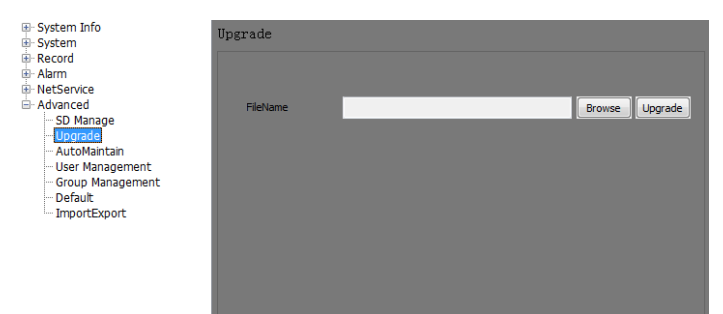

#### <span id="page-23-1"></span>5.4.28 AUTOMAINTAIN Set auto reboot time.

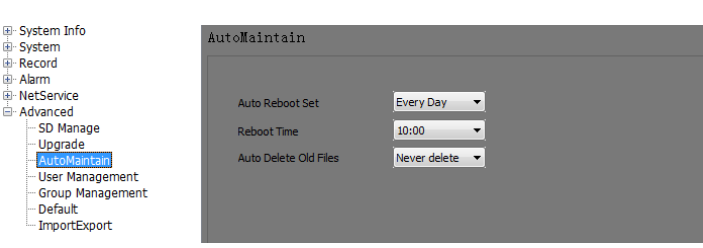

### <span id="page-23-2"></span>5.4.29 USER MANAGEMENT

User can add, modify, delete and change authority of other users. If the user wants to manage another user, select the user that need to be managed, for example: admin, select [modify user], click [modify password] to change password, click [authority set] to modify his/her authority.

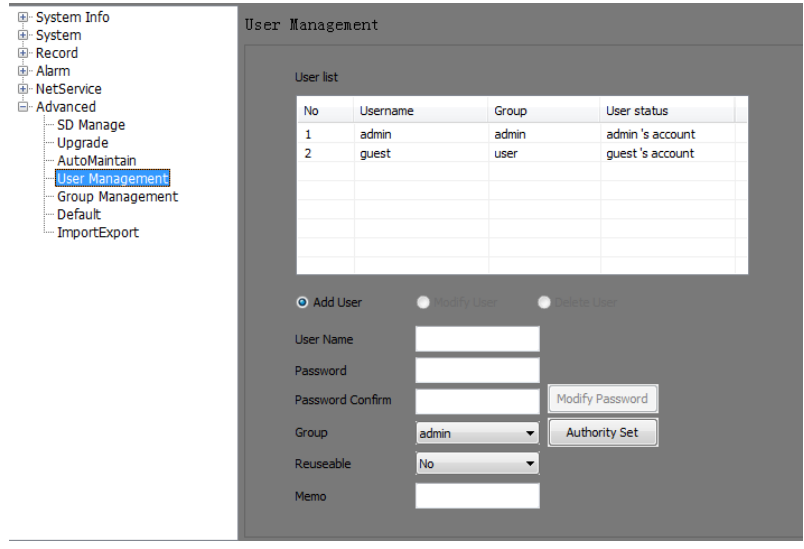

### <span id="page-23-3"></span>5.4.30 GROUP MANAGEMENT

User can manage every group in group management: modify password, set authority and add new group.

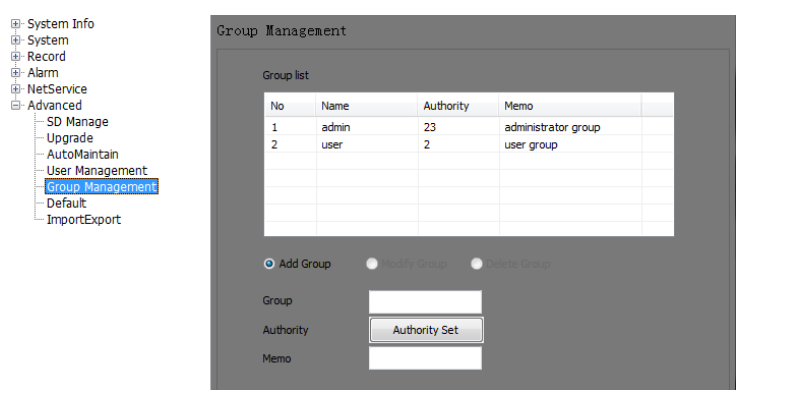

## <span id="page-24-0"></span>5.4.31 DEFAULT

Select the configuration that the user wants to default, click [save] to reset to factory settings.

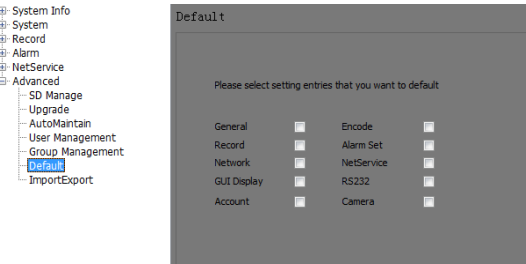

## <span id="page-24-1"></span>5.4.32 IMPORT EXPORT

After the configuration, choose [config export] to download the back-up file. Choose [config import] to upload file to restore configuration.

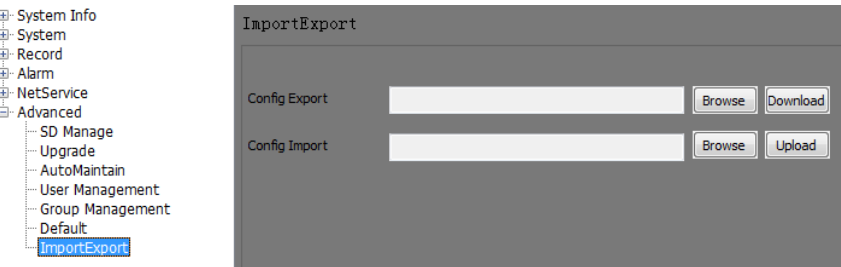

# <span id="page-24-2"></span>**6 MOBILE PHONE ACCESS**

<span id="page-24-3"></span>Android or IOS smart phone is available to access via 3G or WiFi hotpot.

### 6.1 UMEYE PRODUCT OVERVIEW

UMeye cloud server platform is the best mobile surveillance solution for the internet era. It consists of three parts that's front- end acquisition devices, platform severs and remote viewing.

# 6.2 THE MAIN FUNCTIONS

- <span id="page-25-0"></span>**Main function**:
- **register login, forget password**
- **real-time preview**
- **device management**
- **(Add, delete, modify)**
- **remote playback**
- **alarm management**
- **local playback**
- **images preview**
- **modify password**
- <span id="page-25-1"></span>**the local configuration**

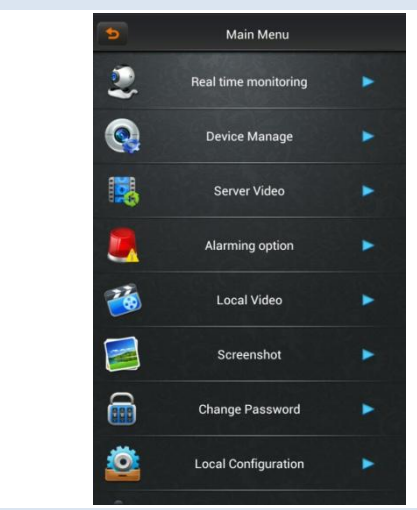

### 6.3 THE APPLICATION INSTALLATION

<span id="page-25-2"></span>IPhone client requires IOS 4.3 and above; Android client requires android 2.2 and above.

### 6.4 ATTAIN THE APPLICATION

APPLE mobile users: Search umeye in app store to install it. Appstore software QR code:

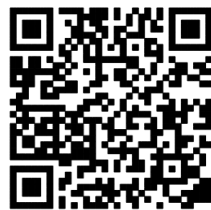

Android mobile users: Search umeye in google play to install it. software QR code:

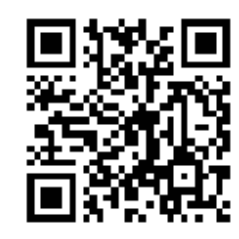

### <span id="page-25-3"></span>6.5 THE LOGIN INTERFACE INSTRUCTION

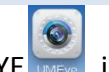

Please click UMEYE was icon after the application installed, then it will run. The start programs enter login interface just like the following figure:

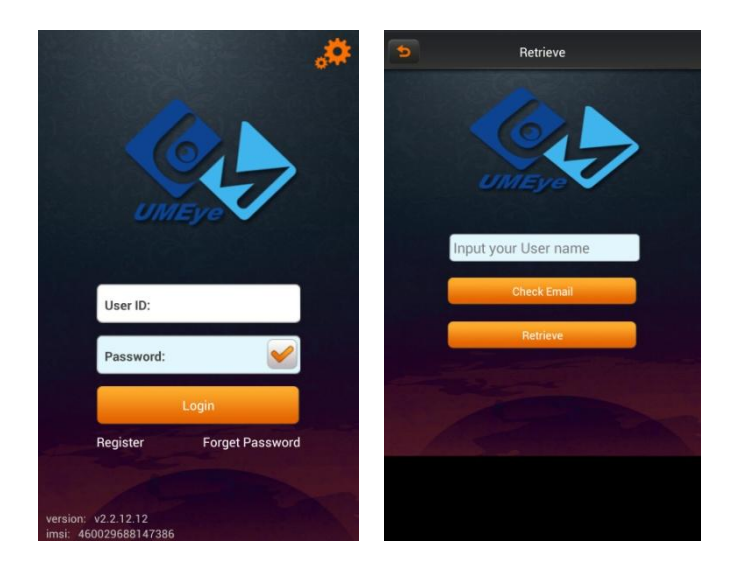

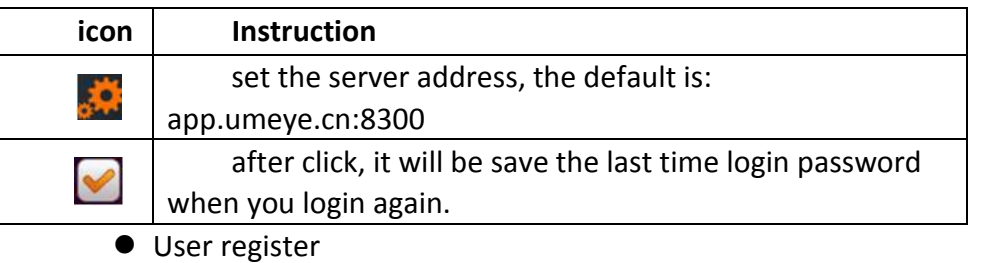

The user need to register a new account at the first use, this account used as cloud storage our users' information and the related devices. Click "register" button and jump into the register interface in the login manual.

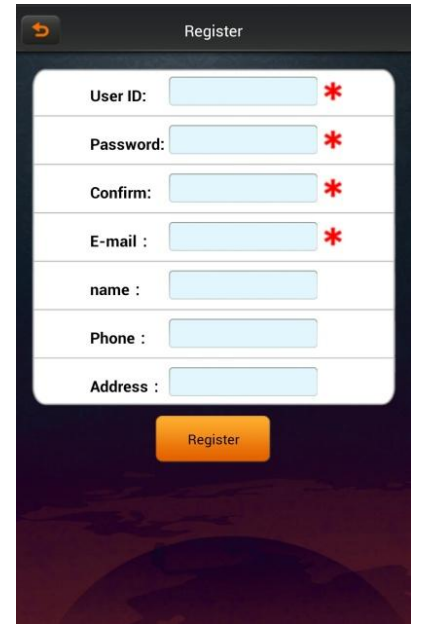

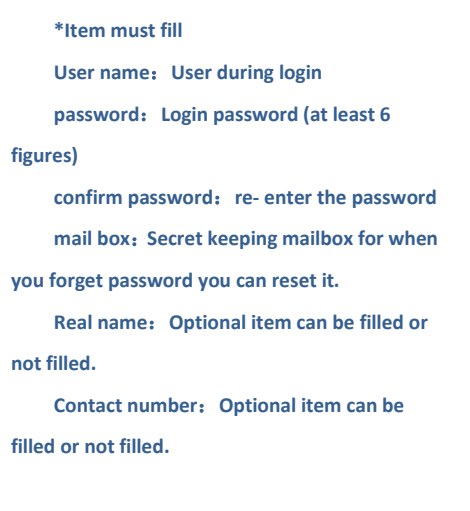

### ● Retrieve password

Click "retrieve password" button in the login interface then enter "retrieve password" page.

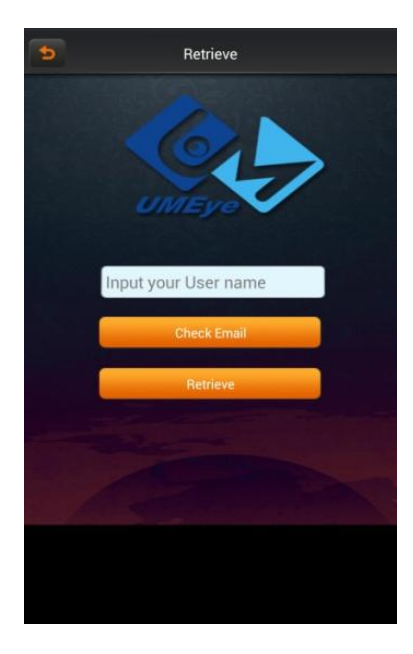

**1 Input username**

**2 Click "retrieve password", the system will send the retrieve password line to the certain mailbox which you set when you registered then enter the mail box to set password basic on the prompt.**

**3 If you forget the mail box, you can through "retrieve mailbox" to view mail address.** 

# <span id="page-27-0"></span>6.6 DEVICE MANAGEMENT

After enter the main manual select "device management" then enter management page.

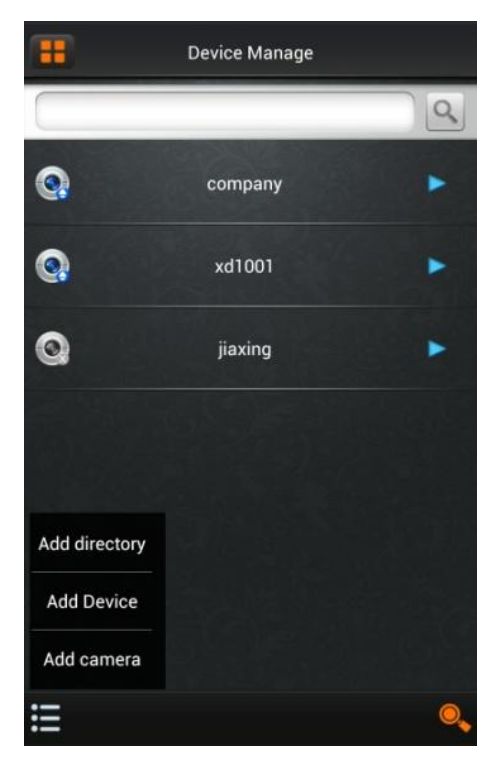

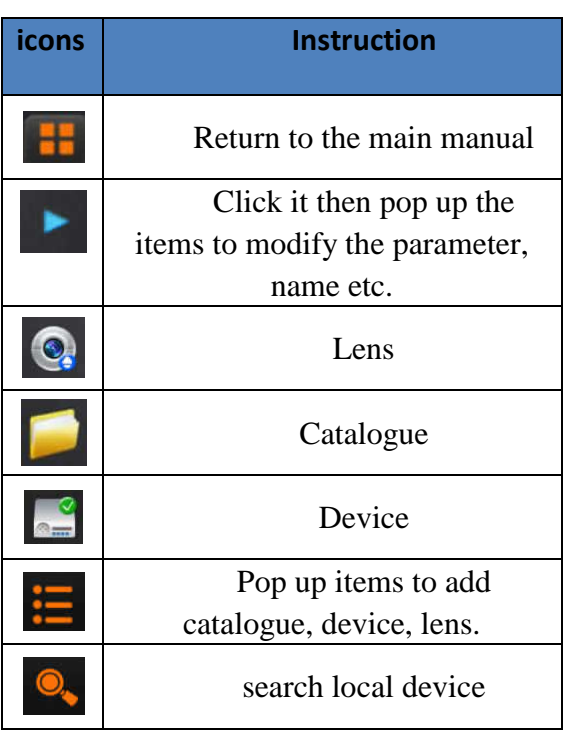

## <span id="page-28-0"></span>6.6.1 ADD DEVICE/ LENS

Click button  $\mathbf{E}$  add manually, or click button  $\mathbf{Q}$  to add LAN device just like the following figure 3.2e, it support to add catalogue, device and lens. (Note: add multi- channel device such as: dvr, nvr . Select to add devices as following figure 3.2c,. Add single lens like ipc, select to add lens as following figure  $3.2d$ , the most difference between device and lens are channel number and channel NO.)

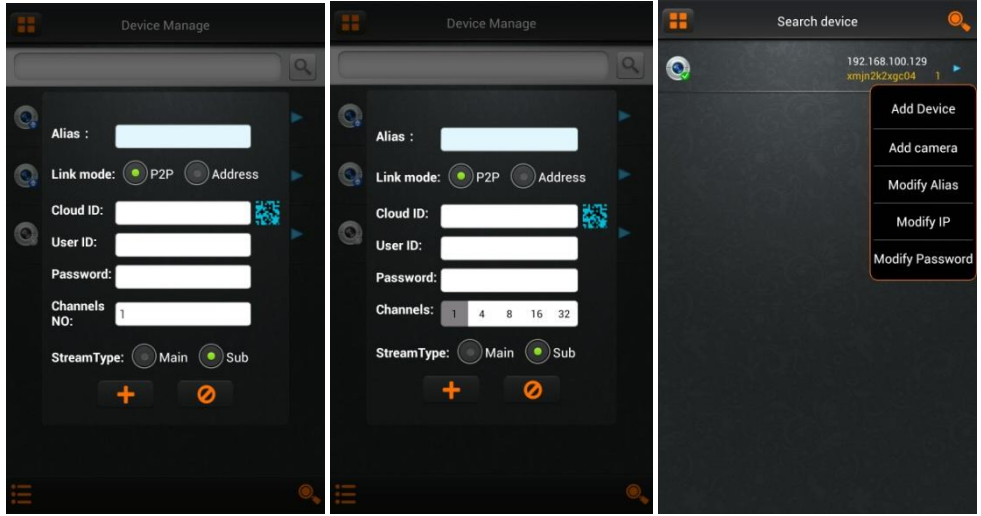

 $\triangleright$  **Name** : it is the monitoring device's name, it can help you to identify the device location, it is recommended that you can name the device basic the device location then the name will be showed under the icon and showed in the title when playback.

- **Connection model**: P2P and ip address。P2P is used to connect by serial number; Address can be used as traditional ip address, DDNS or port to connect the device.
- $\triangleright$  **UMID**: The unique serial number of the device cloud. It can be attained by

device label or LAN searching. You can also click the QR code button  $\frac{1}{100}$  in the right of input box.

- **Username** :Front- end device username, the default is admin.
- **Password** : Front- end device password. It is match with the front- end username, the default is admin and details can be attained in label.
- **Channel number:** IPC just one channel, DVR、NVR device basic on the actual number to select.
- **Channel NO.**: set the parameter when you add the les. Ipc has one channel so fulfill 1, if you need to add one of lens of the dvr or nvr, it should depend on the certain channel to fill and start at 1.

After fill the settings, click the button  $\Box$  to save it then click  $\Box$  return to "device lists" interface. Turn back "device lists" interface, it support to view the

related device name, icon, device online status (icon is color  $\bigcirc$  means online,

<span id="page-29-0"></span>otherwise, icon is gray  $\bigcirc$  means off line)

## 6.6.2MODIFY、DELETE DEVICE/ LENS

Click edit button on the right of the device  $\Box$  can pop up the modify menu

like figure 3.3f, to modify the device name, connection parameter and remove operation; The connection parameter like UMID, username, password, channel number/no, stream type and so on that can be modify. After you modify saved in the following figure 3.2g:

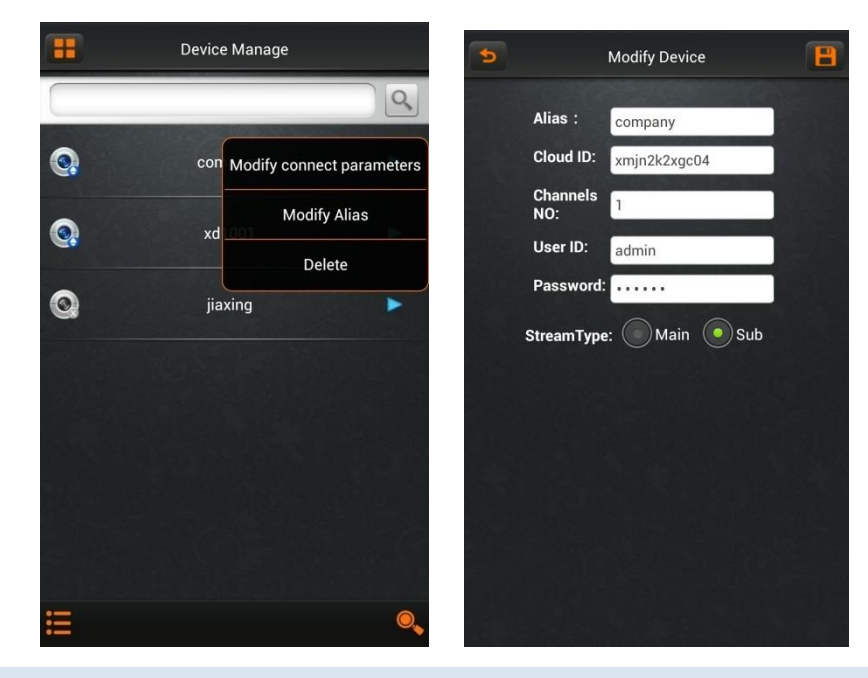

# <span id="page-29-1"></span>6.7 REAL-TIME PREVIEW

Enter the real-time preview from the main interface, and you will see all device

lists of all logged account. Click bottom-right button  $\mathbf{C}$  can switch to the favorite

lists (this list is the preview collection at the time of the camera). Click to view the real-time camera which you want. As follows:

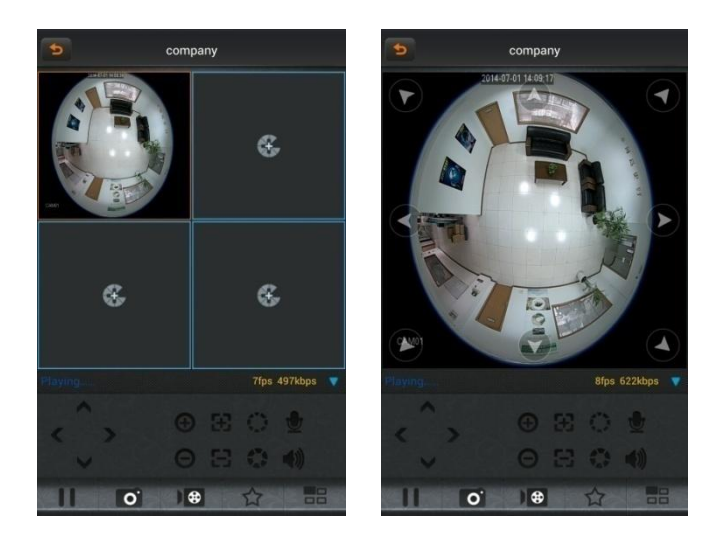

Click the button  $\overline{G}$  of the playing window to select a different camera, double-click the playing screen can zoom in the playback windows as shown in figure 3.3b. It support full screen to view when horizontal screen. Click the screen can pop up PTZ control as showed in figure 3.3c.

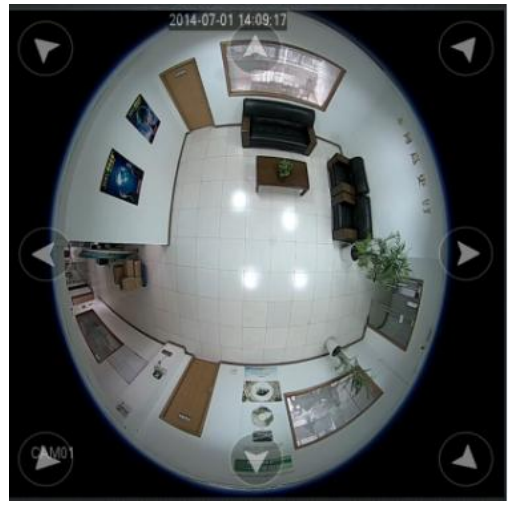

Figure 3.3c

Video motoring interface key features instruction as showed in the following figure:

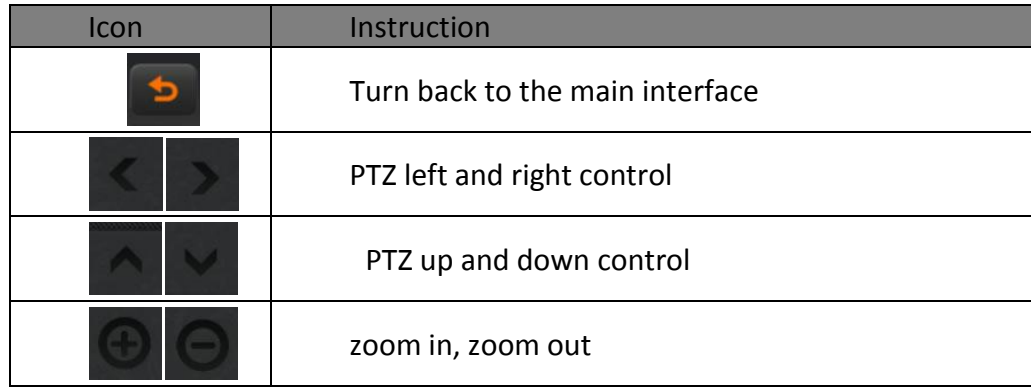

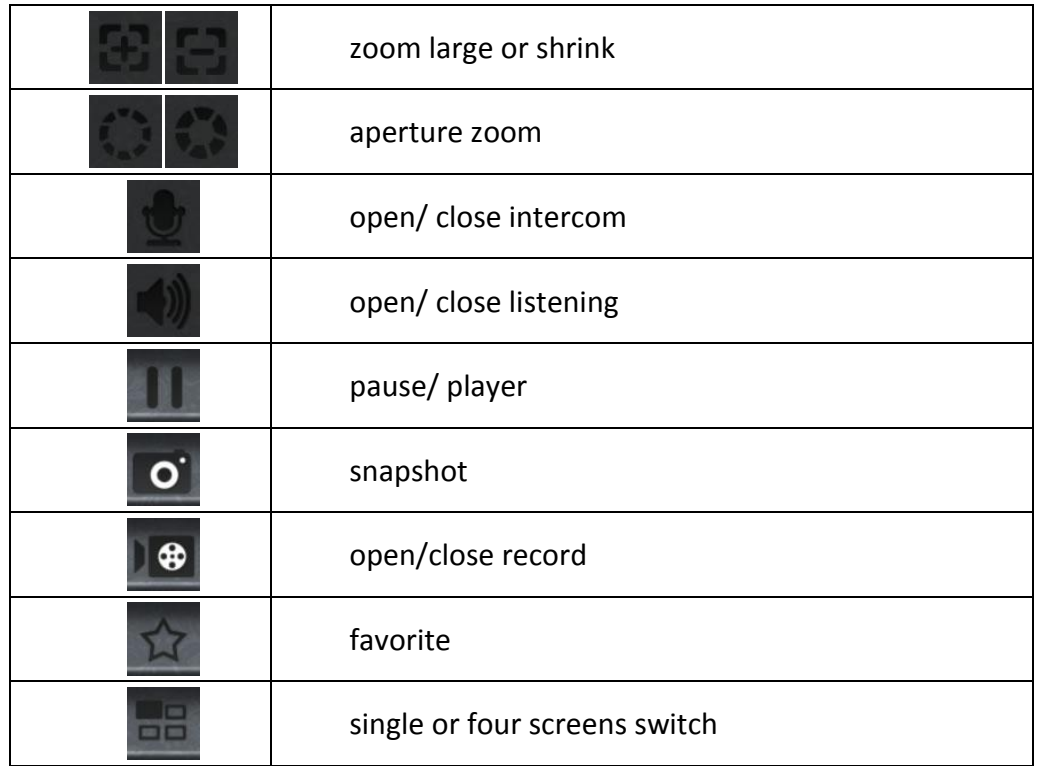

# <span id="page-31-0"></span>6.8 REMOTE PLAYBACK

The mobile client support to access remote device and request the records from hardware devices. The devices which should have storage and remote playback function. Click the camera which need to playback then click "done" after select search type, time, it will list remote video lists then click the list items to playback:

| Ð | jiaxing                                                |         | ь                                | jiaxing                |                        | Ð<br>jiaxing        |
|---|--------------------------------------------------------|---------|----------------------------------|------------------------|------------------------|---------------------|
|   |                                                        |         | Filename                         | <b>Start time</b>      | <b>End time</b>        |                     |
|   | Event<br>All Videos<br>type<br>Start<br>$2014 - 7 - 1$ | 00:00 面 | XMRF[53B0B90E-<br>53B0BA14-00DA  | 2014-06-30<br>09:10:38 | 2014-06-30<br>09:15:00 |                     |
|   | time<br>End<br>$2014 - 7 - 1$<br>time                  | 14:09 图 | XMRF[53B0BA14-<br>53B0BAC8-00999 | 2014-06-30<br>09:15:00 | 2014-06-30<br>09:18:00 |                     |
|   |                                                        |         | XMRF[53B0BAC8<br>-53B0BB7C-0095  | 2014-06-30<br>09:18:00 | 2014-06-30<br>09:21:00 |                     |
|   |                                                        |         | XMRF[53B0BB7C<br>-53B0BC30-0097  | 2014-06-30<br>09:21:00 | 2014-06-30<br>09:24:00 |                     |
|   |                                                        |         | XMRF[53B0BC30-<br>53B0BCE4-00982 | 2014-06-30<br>09:24:00 | 2014-06-30<br>09:27:00 |                     |
|   |                                                        |         | XMRF[53B0BCE4-<br>53B0BD98-0094D | 2014-06-30<br>09:27:00 | 2014-06-30<br>09:30:00 | CAMP                |
|   |                                                        |         | XMRF[53B0BD98<br>-53B0BE4C-0097  | 2014-06-30<br>09:30:00 | 2014-06-30<br>09:33:00 | Playing 00:01/04:22 |
|   |                                                        |         | XMRF[53B0BE4C-                   | 2014-06-30             | 2014-06-30             | ш<br>m              |
|   | Figure 3.4a                                            |         |                                  | Figure 3.4b            |                        | Figure 3.4c         |

# <span id="page-32-0"></span>6.9 ALARM MANAGEMENT

Access to "alarm management" in the main interface and select the camera which need alarm management.

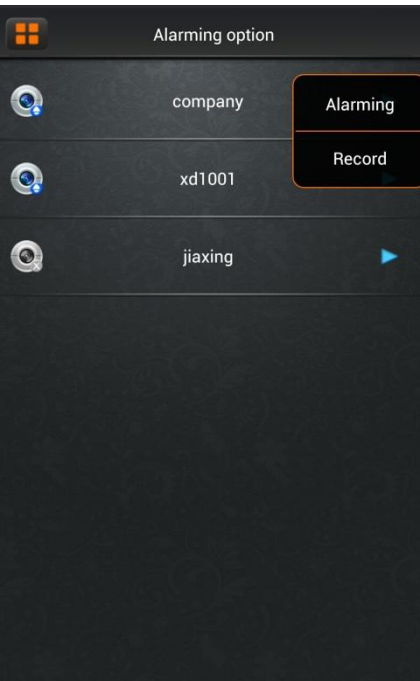

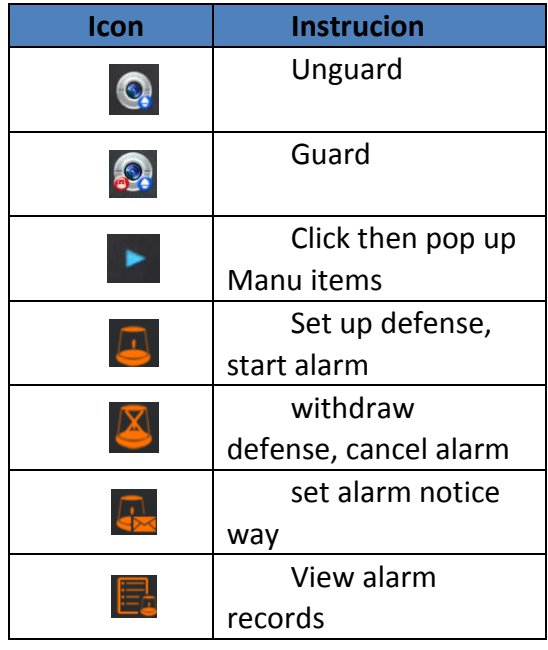

### 6.9.1ALARM RECORDS

<span id="page-32-1"></span>Click button  $\blacktriangleright$  to select "alarm records" and enter to record lists. It displays all alarm records for open guard of the device.

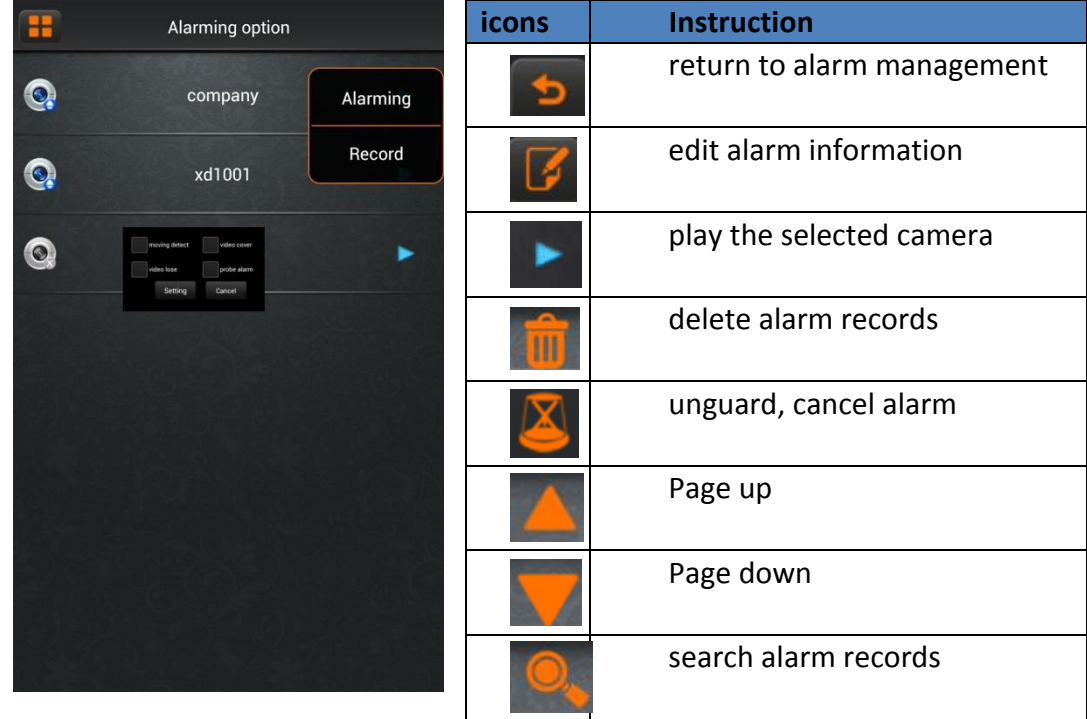

# <span id="page-33-0"></span>6.10 LOCAL PLAYBACK

<span id="page-33-1"></span>After mobile phone client record, the videos clips will save in the mobile phone directly.

#### 6.10.1PLAY RECORDS

Click a section of records, such as: 20130910145429.mp4 will play.

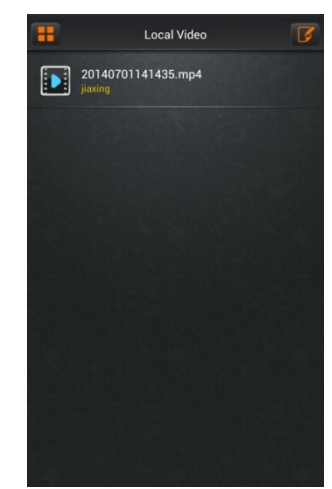

6.10.2DELETE

<span id="page-33-2"></span>Click to edit button " $\mathbb{Z}^n$ , local playback lists and video lists will become to edition state

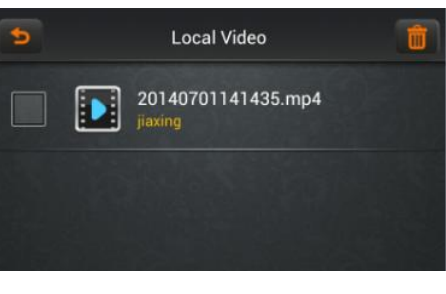

**Figure 3.6b**

Select record options which need to delete, click button  $\Box$  will delete the selected records.

# <span id="page-33-3"></span>6.11 BROWSE IMAGES

All images of album are captured from the mobile phone real-time preview. Also, you can view these images, save and delete in bulk. Specific steps same as section 3.6.

### <span id="page-33-4"></span>6.12 MODIFY PASSWORD

 Enter the main manual "modify password" option to modify the user password that's login account password. Modify interface as shown in figure 3.8a.

input the original password then input new password. Click button  $\Box$  to save it.

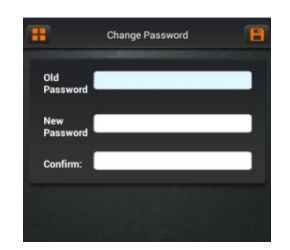

Figure 3.8a

# <span id="page-34-0"></span>6.13 LOCAL CONFIGURATION

Enter the main manual "local configuration" option, into the interface as follows figure 3.9a:

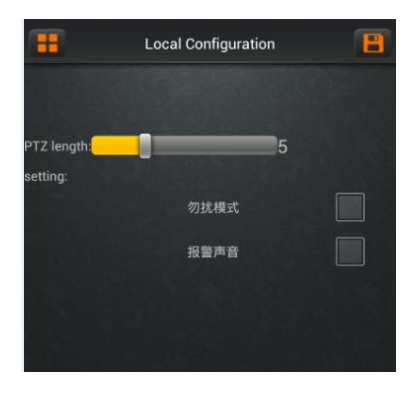

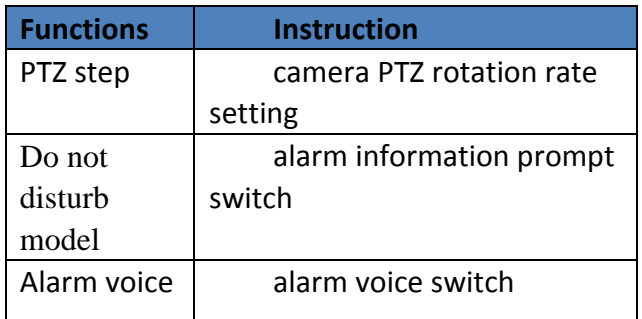

Click button  $\begin{bmatrix} 0 \\ 1 \end{bmatrix}$  to save the current

# <span id="page-34-1"></span>6.14 LOGOUT

<span id="page-34-2"></span>Click on the "logout" to exit the current account and return to the login interface.

# 6.15 LANGUAGE SWITCHING

The software language will be changed if mobile phone operating system language has been changed. For example, the mobile operation system language change to English, the application client language will replace the language as English.

- <span id="page-34-3"></span>**7 MORE INFORMATION**
- <span id="page-34-4"></span>7.1 ROUTER MAPPING

### <span id="page-35-0"></span>SETTING METHOD 1

Step1: Open the IE explorer, input the IP address of the IP camera, the default IP address of the camera is 192.168.0.123. And input the user account and password to login, the default account is admin, password is 123456. Then open the configure window.

Step 2: Open the network setting, click the Ethernet setting, modify and confirm the IP and DNS, and save. Please make sure the IP camera could access from the LAN network.

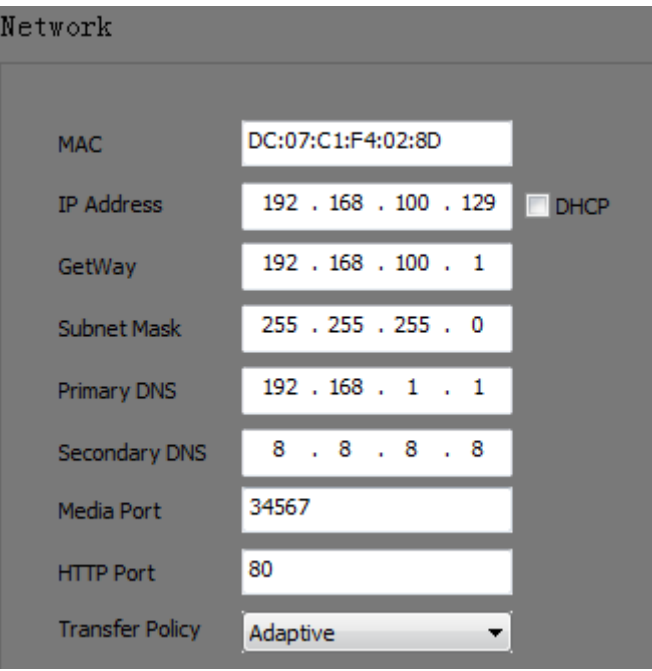

IP camera network setting

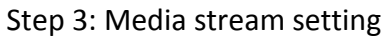

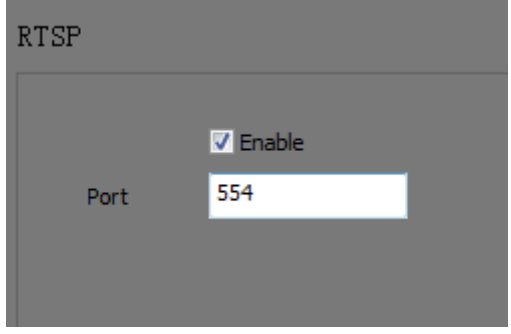

IP camera media stream setting

Authentication---Enable Media Access Port---554 Media Access Protocol---TCP Meadia Port---34567 Http Port---80 Save the setting and the camera setting is finish.

Notice: These 3 ports need to be configured on the Network Router, and the

Access Protocol must be TCP protocol.

# <span id="page-36-0"></span>NETWORK ROUTER SETTING

Step 1: Open the explorer to login the router setting window. Click the NAT or Forwarding, then open the Virtual Server setting window, click ADD.

# Add or Modify a Virtual Server Entry

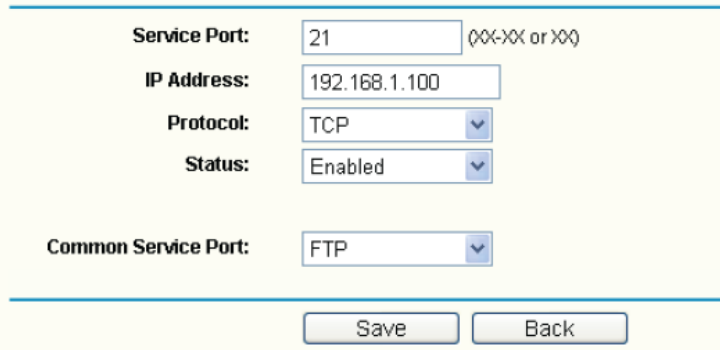

Add new entry

Service Port: 554 IP Address: 192.168.100.129 Protocol: TCP/ All Status: Enabled Common Service Port: no select.

Click Save. Then add the 80, 34567 ports as the same way. And you could refer to the router manual for the detail setting.

Step 2: Open the running Status of the Router,

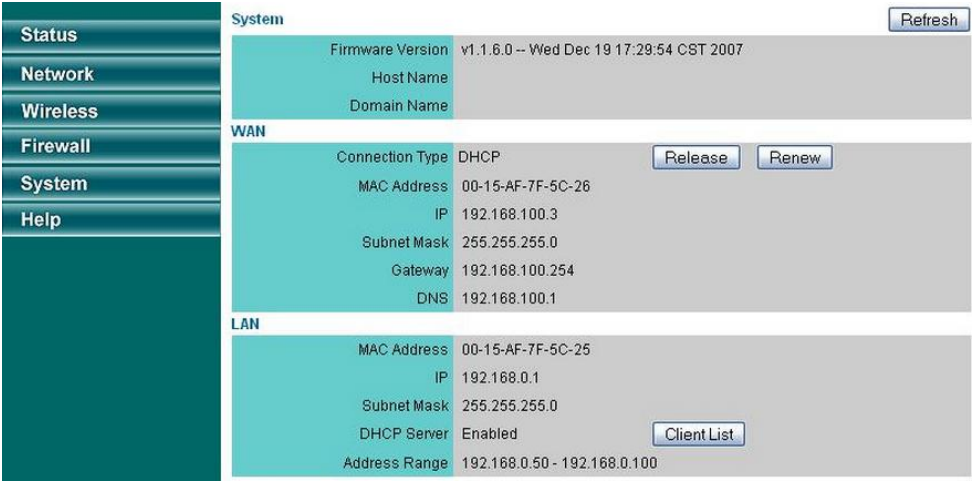

Running Status

Find the WAN IP address.

Step 3: Open the IE Explorer and input the WAN IP address, then you could access the IP camera.

<span id="page-36-1"></span>SETTING METHOD 2

Step1: Open the IE explorer, input the IP address of the IP camera, the default IP address of the camera is 192.168.0.123. And input the user account and password to login, the default account is admin, password is 123456. Then open the configure window.

Step 2: Open the network setting, click the Ethernet setting, modify and confirm the IP and DNS, and save. Please make sure the IP camera could access from the LAN network.

| Network                |                                |  |  |  |  |  |
|------------------------|--------------------------------|--|--|--|--|--|
|                        |                                |  |  |  |  |  |
| <b>MAC</b>             | DC:07:C1:F4:02:8D              |  |  |  |  |  |
| <b>IP Address</b>      | 192.168.100.129<br><b>DHCP</b> |  |  |  |  |  |
| GetWay                 | 192.168.100.1                  |  |  |  |  |  |
| <b>Subnet Mask</b>     | 255 . 255 . 255 . 0            |  |  |  |  |  |
| Primary DNS            | 192.168.1.1                    |  |  |  |  |  |
| Secondary DNS          | 8.8.8.8.8                      |  |  |  |  |  |
| Media Port             | 34567                          |  |  |  |  |  |
| <b>HTTP Port</b>       | 80                             |  |  |  |  |  |
| <b>Transfer Policy</b> | Adaptive                       |  |  |  |  |  |

IP camera network setting

Step 3: Media stream setting

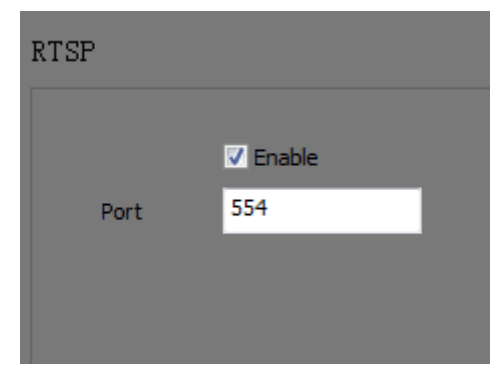

IP camera media stream setting

Authentication---Enable

Media Access Port---554

Media Access Protocol---TCP

PTZ Control Port---34567

Web Access Port---80

Save the setting and the camera setting is finish.

Notice: These 3 ports need to be configured on the Network Router, and the Access Protocol must be TCP protocol.

#### Step 4: DDNS Setting

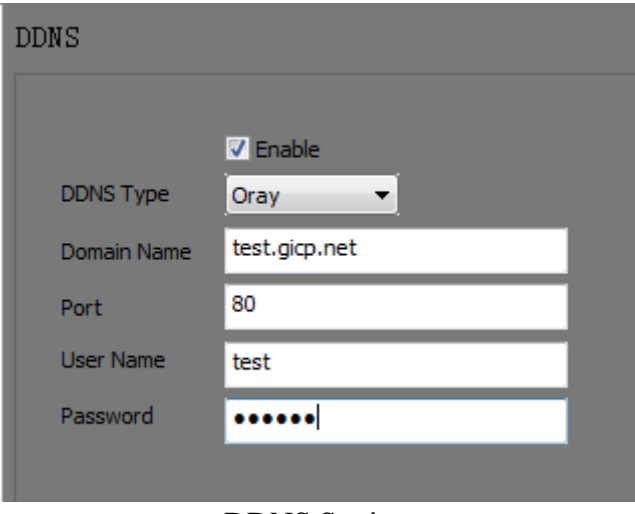

#### DDNS Setting

Enable DDNS: Enable

DDNS: Select a DDNS service at drop-down menu.

DDNS Server: Auto fill according the DDNS service selected.

DDNS Domain: Input the name of your DDNS account. If you don't have a DDNS account, please apply one on the relative website.

Refresh Time. Select the time.

Username, Password: According your DDNS account.

<span id="page-38-0"></span>Then save the DDNS setting.

# NETWORK ROUTER SETTING

Step 1: Open the explorer to login the router setting window. Click the NAT or Forwarding, then open the Virtual Server setting window, click ADD.

# Add or Modify a Virtual Server Entry

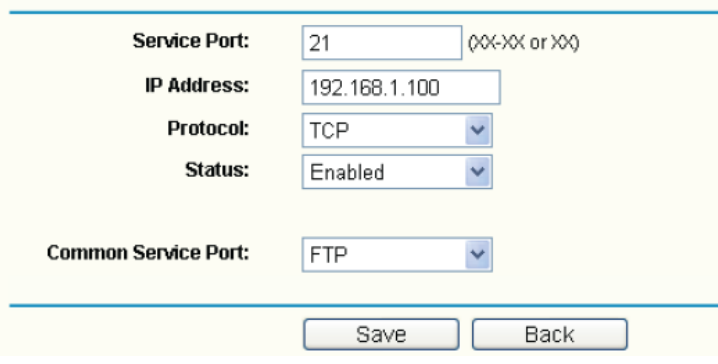

#### Add new entry

Service Port: 554 IP Address: 192.168.100.129 Protocol: TCP/ All Status: Enabled Common Service Port: no select.

Click Save. Then add the 80, 34567 ports as the same way. And you could refer to the router manual for the detail setting.

Step 2: Open the IE Explorer and input the DDNS Domain, then you could access the IP camera.

# <span id="page-40-0"></span>**8 ANNEX** :**TECHNICAL SPECIFICATIONS**

# <span id="page-40-1"></span>8.1. HF-XD TECHNICAL SPECIFICATIONS

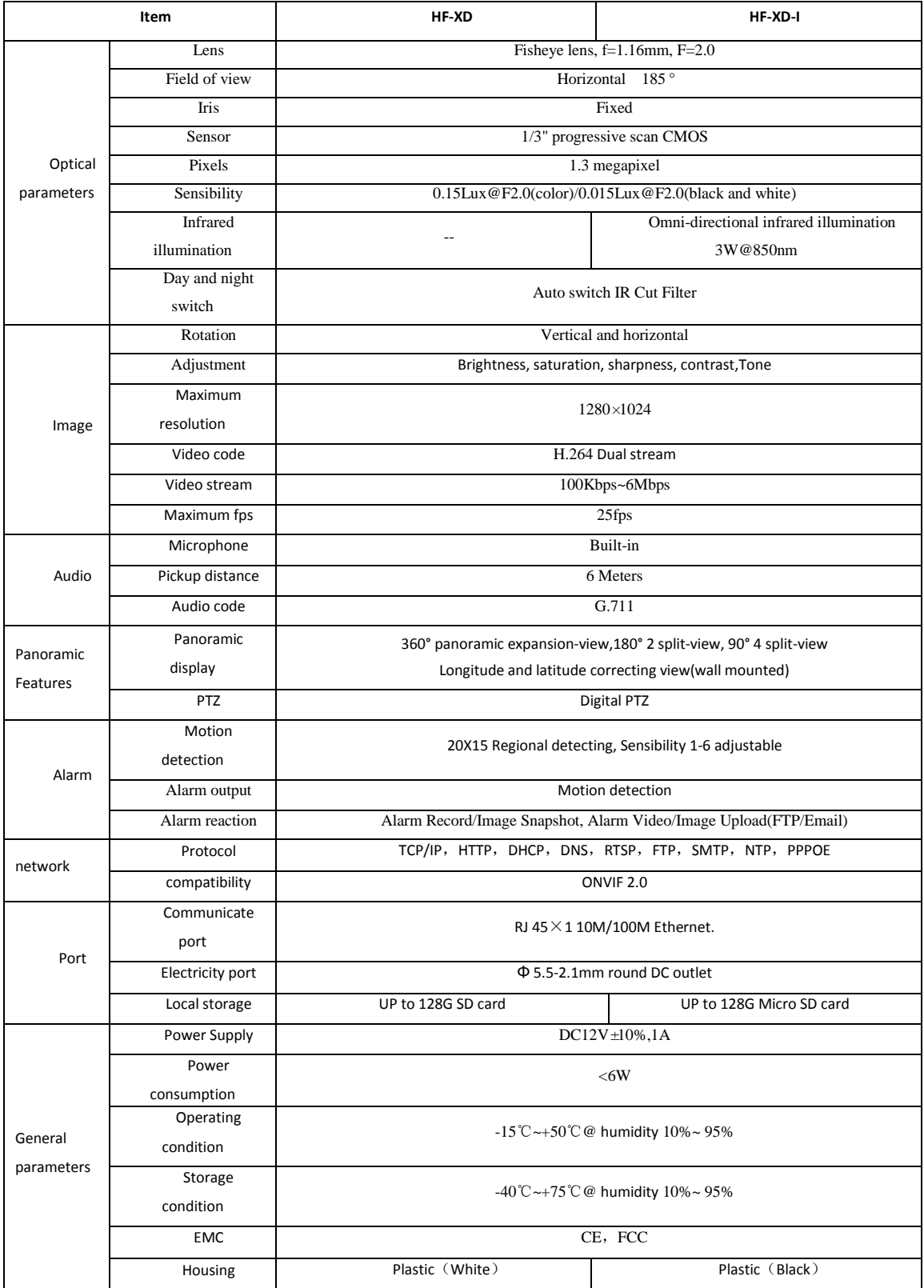

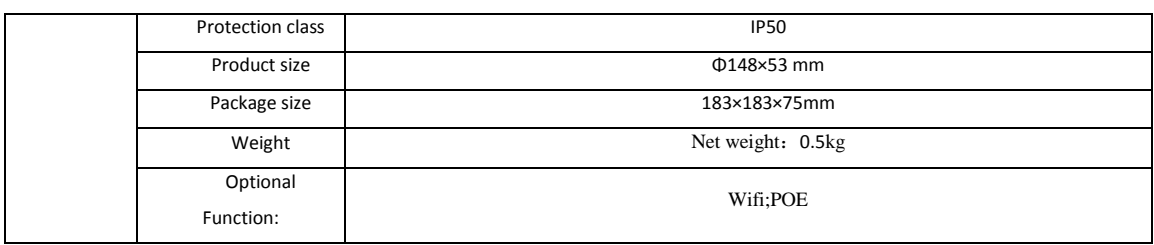

# <span id="page-41-0"></span>8.2. HF-TA TECHNICAL SPECIFICATIONS

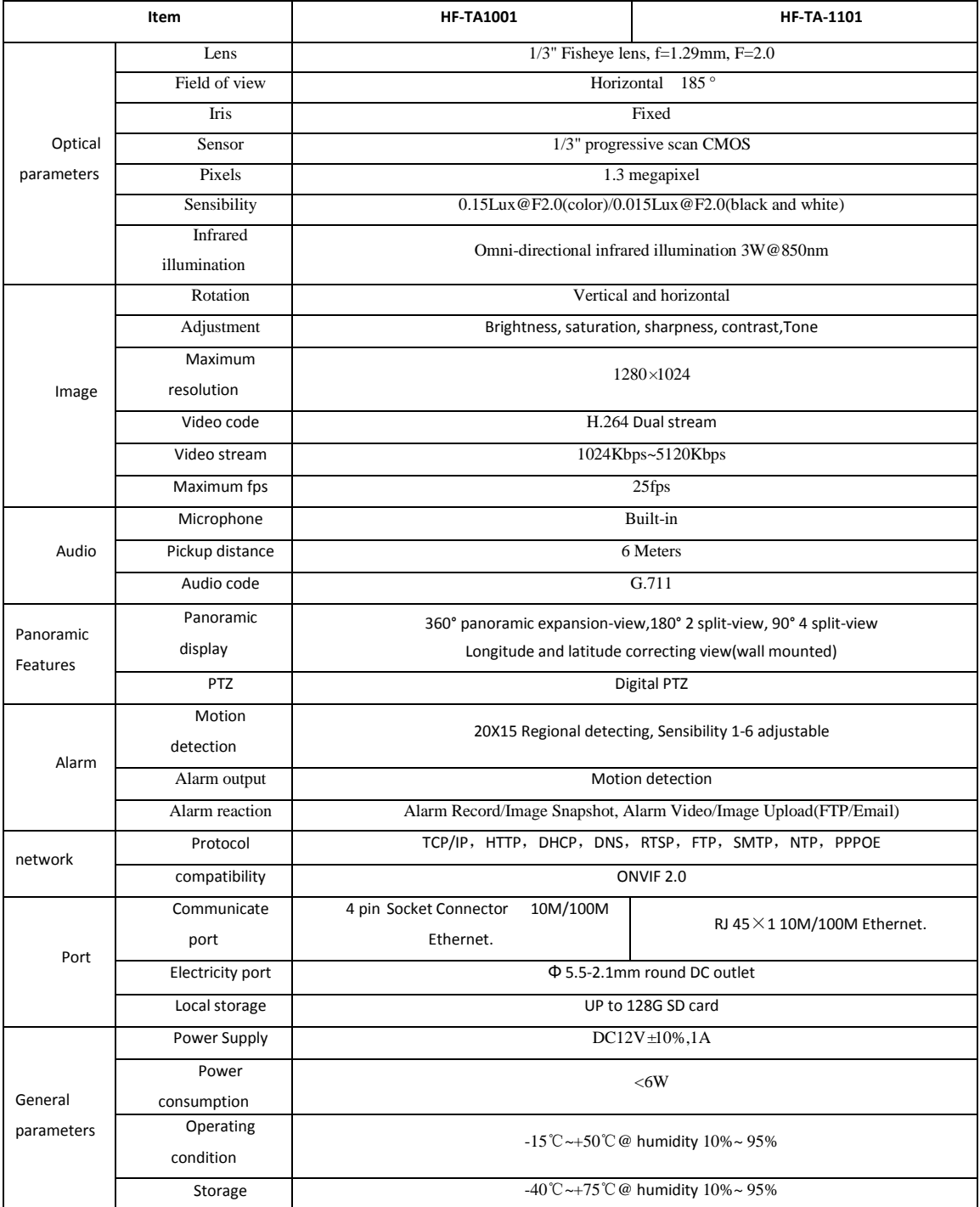

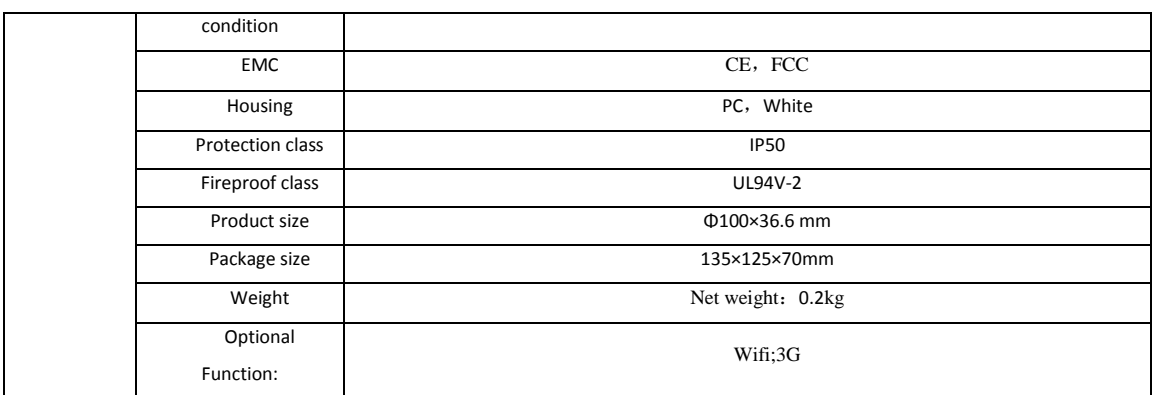

\*Design, Specifications are subject to change without notice.